# Fotocamera digitale HP Photosmart E330 series

Guida per l'utente

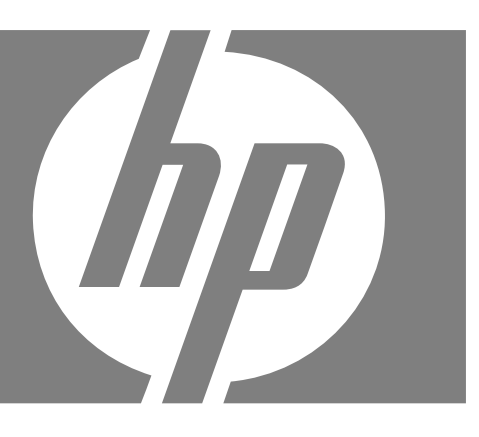

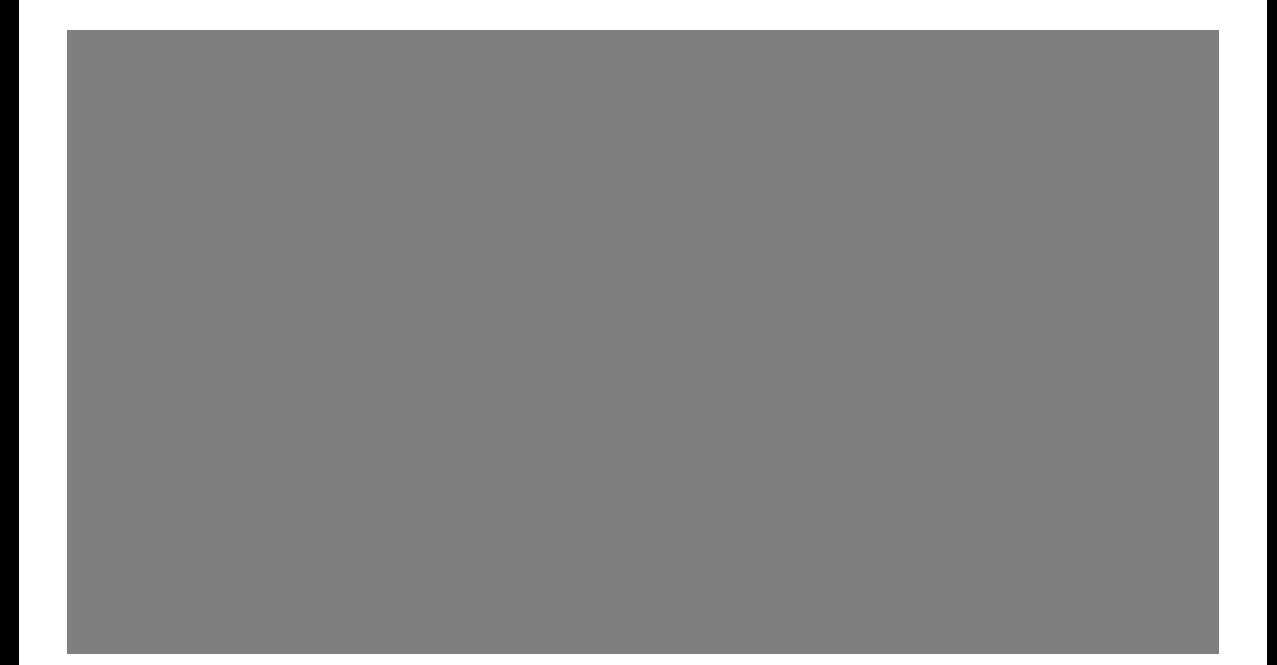

#### **Note legali**

© Copyright 2007 Hewlett-Packard Development Company, L.P. Le informazioni contenute in questo documento sono soggette a modifica senza preavviso. Le uniche garanzie per i prodotti e i servizi HP sono definite nelle dichiarazioni di garanzia esplicita che accompagnano tali prodotti e servizi. Nulla di quanto dichiarato nel presente documento costituisce una garanzia aggiuntiva. HP non sarà ritenuta responsabile di eventuali omissioni o errori tecnici o editoriali qui contenuti.

Windows® è un marchio registrato di Microsoft Corporation negli Stati Uniti.

Il logo SD è un marchio del rispettivo titolare.

## **Sommario**

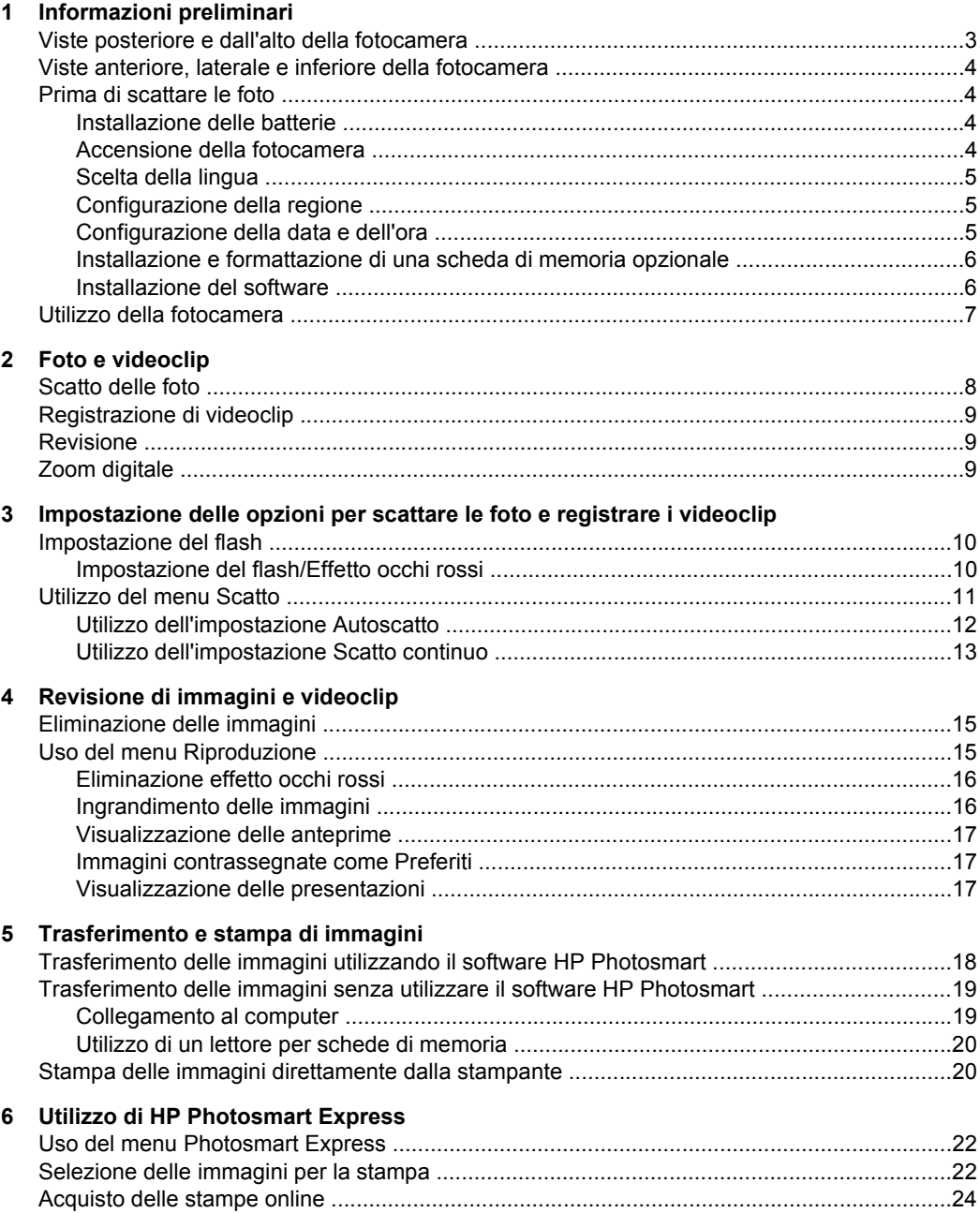

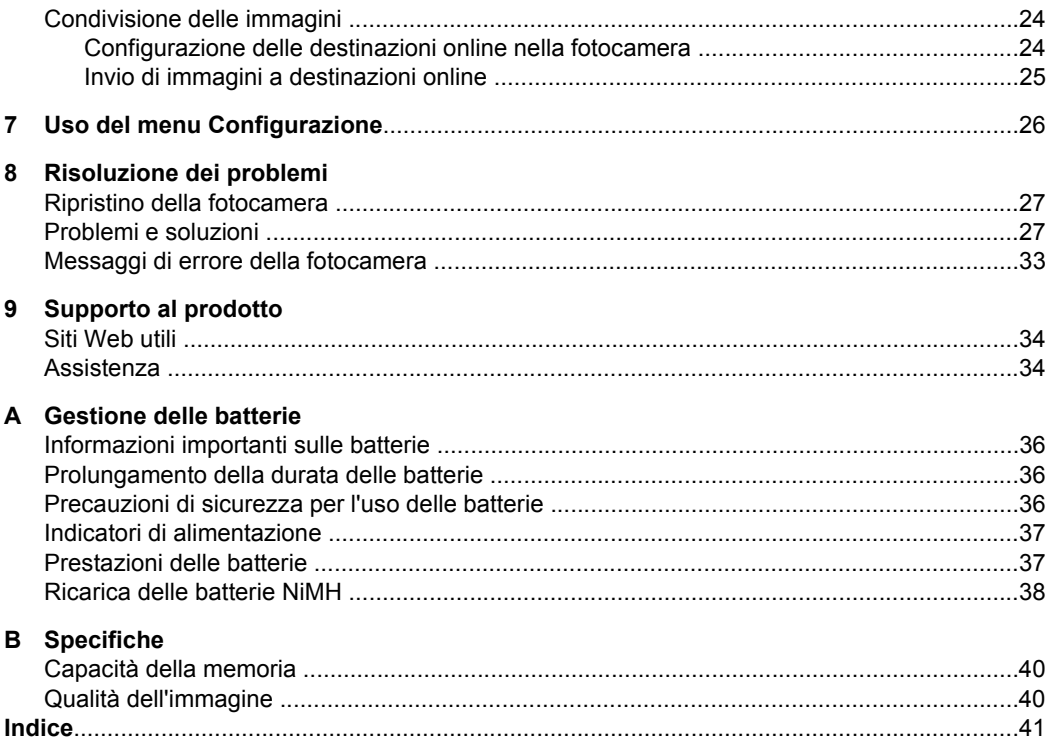

# <span id="page-4-0"></span>**1 Informazioni preliminari**

Questa sezione fornisce informazioni sui comandi della fotocamera, sull'impostazione della fotocamera digitale e su come iniziare a scattare foto.

## **Viste posteriore e dall'alto della fotocamera**

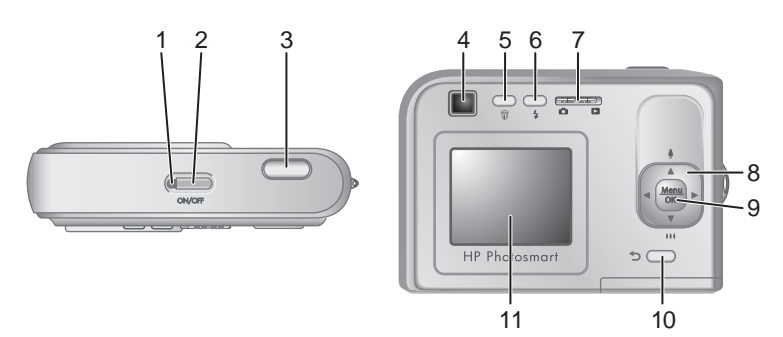

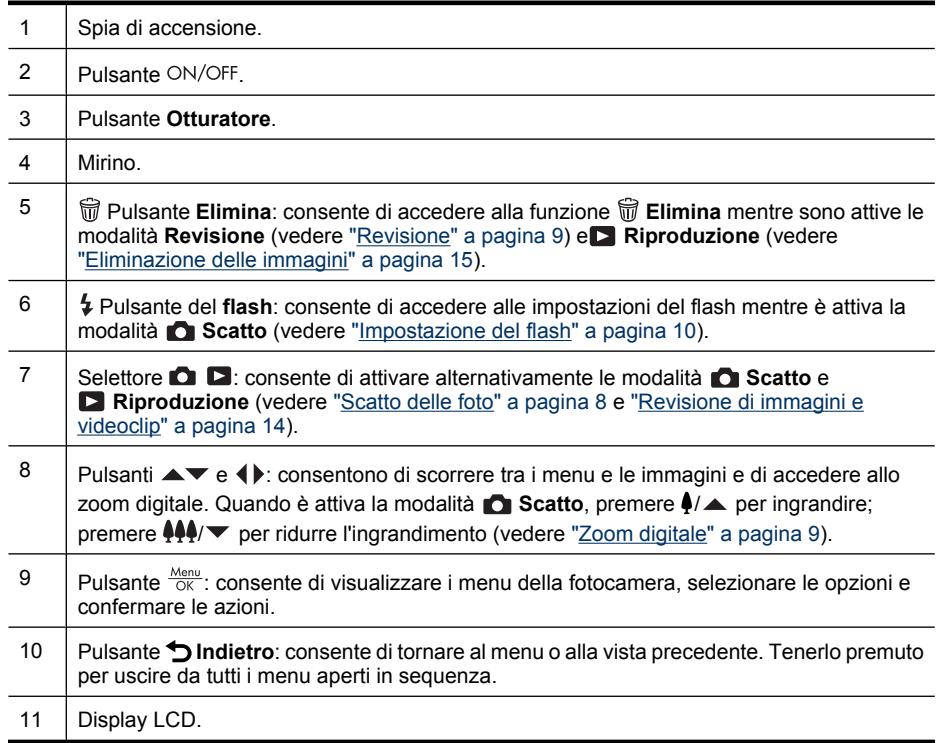

## <span id="page-5-0"></span>**Viste anteriore, laterale e inferiore della fotocamera**

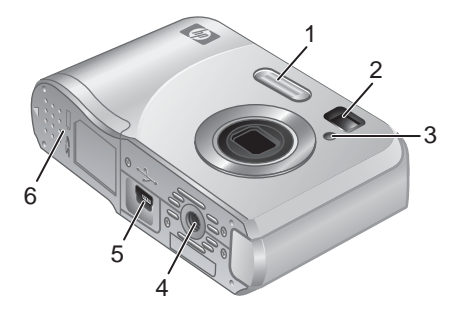

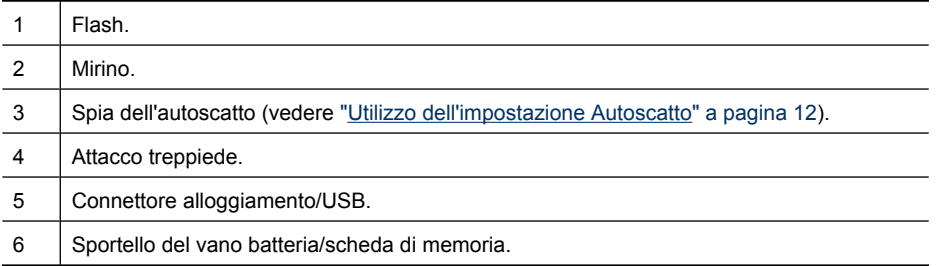

## **Prima di scattare le foto**

Prima di scattare foto o registrare videoclip, eseguire le seguenti procedure.

#### **Installazione delle batterie**

- **1.** Aprire lo sportello del vano batteria/scheda di memoria facendo scorrere il fermo come indicato sullo sportello stesso.
- **2.** Inserire due batterie AA.
- **3.** Chiudere lo sportello del vano batteria/scheda di memoria.
- **X** Nota Se si utilizzano batterie ricaricabili al nichel (NiMH), caricarle completamente prima di utilizzarle per la prima volta (vedere ["Ricarica](#page-39-0) [delle batterie NiMH" a pagina 38](#page-39-0)). Spegnere la fotocamera prima di rimuovere le batterie.

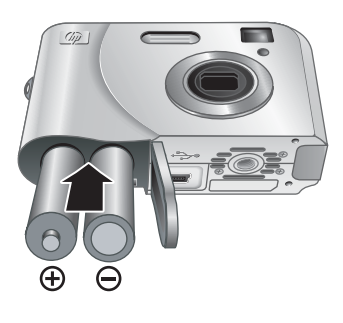

#### **Accensione della fotocamera**

Per accendere la fotocamera, premere il pulsante ON/OFF.

#### <span id="page-6-0"></span>**Scelta della lingua**

Per scegliere la lingua desiderata, utilizzare i pulsanti  $\blacktriangleright$ , quindi premere il pulsante  $\frac{\text{Mean}}{\text{OK}}$ .

Se in un momento successivo si desidera modificare la lingua, utilizzare il menu **Configurazione** (vedere ["Uso del menu Configurazione"](#page-27-0) [a pagina 26](#page-27-0)).

#### **Configurazione della regione**

Insieme all'impostazione di Lingua, l'impostazione di Regione determina il formato predefinito per la data.

Utilizzare i pulsanti  $\blacktriangle \blacktriangledown$  per scegliere la regione desiderata, quindi premere il pulsante  $\frac{\text{Mean}}{\text{OK}}$ .

#### **E** Language  $\checkmark$  English **Deutsch** Español Francais Italiano **Nederlands** Português Svenska Dansk **Norsk** Suomi Русский ≑ + to select, then press OK.

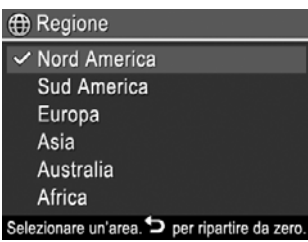

#### **Configurazione della data e dell'ora**

Impostando con precisione data e ora, sarà più semplice individuare le immagini una volta caricate sul computer e, se si utilizza la funzione Inserimento di data e ora, le immagini risulteranno contrassegnate correttamente. Vedere **Inserimento di data e ora** in ["Utilizzo del menu Scatto" a pagina 11.](#page-12-0)

- **1.** Utilizzare i pulsanti  $\rightarrow \infty$  per regolare il valore evidenziato.
- **2.** Per spostarsi sulle altre selezioni, utilizzare i pulsanti (+) e ripetere il passaggio 1 fino a quando la data e l'ora configurate non sono corrette.
- **3.** Quando le impostazioni di data, ora e formato sono corrette, premere il pulsante  $\frac{\text{Mean}}{\text{OK}}$ , quindi premere nuovamente il pulsante  $\frac{\text{Mean}}{\text{OK}}$  per confermare.

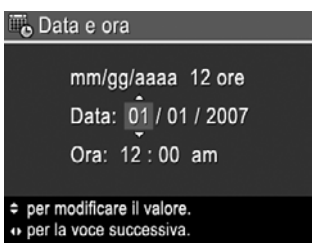

Se in un momento successivo si desidera modificare la data e l'ora, utilizzare il menu **Configurazione** (vedere ["Uso del menu Configurazione" a pagina 26](#page-27-0)).

#### <span id="page-7-0"></span>**Installazione e formattazione di una scheda di memoria opzionale**

Questa fotocamera supporta schede di memoria ad alta capacità Secure Digital (SD e SDHC), sia standard che ad alta velocità, da 32 MB a 8 GB.

- **1.** Spegnere la fotocamera e aprire lo sportello del vano batteria/scheda di memoria.
- **2.** Inserire la scheda di memoria nell'alloggiamento più piccolo, come indicato. Accertarsi che la scheda di memoria scatti in posizione.
- **3.** Chiudere lo sportello del vano batteria/ scheda di memoria e accendere la fotocamera.
- **EX** Nota Se si accende la fotocamera quando al suo interno è installata una scheda di memoria, la fotocamera indica il numero di immagini che è possibile memorizzare sulla scheda utilizzando l'impostazione corrente di **Qualità immag.**. Con questa fotocamera è possibile memorizzare su una scheda un massimo di 2000 immagini.

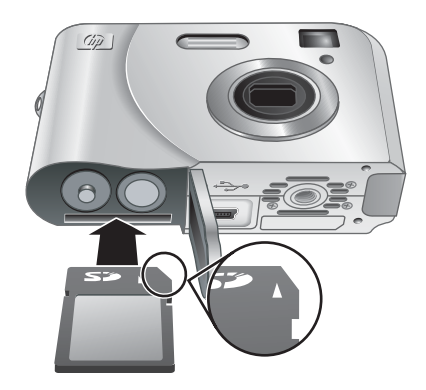

Formattare sempre le nuove schede di memoria prima del primo utilizzo. La formattazione rimuove tutte le immagini dalla scheda di memoria, pertanto accertarsi che siano state trasferite prima di procedere con la formattazione (vedere ["Trasferimento e stampa di](#page-19-0) [immagini" a pagina 18](#page-19-0)).

- **1.** Quando la fotocamera è accesa, spostare  $\bullet$   $\bullet$   $\bullet$  su  $\bullet$ .
- **2.** Premere il pulsante  $\widehat{\mathbb{m}}$ .
- **3.** Utilizzare i pulsanti  $\rightarrow \infty$  per selezionare **Formatta scheda**, quindi premere  $\frac{M_{\text{encl}}}{\sigma}$ .
- **4.** Utilizzare i pulsanti  $\blacktriangle$  per selezionare **Si**, quindi premere il pulsante  $\frac{\text{Mean}}{\text{OK}}$ .
- **X** Nota Una volta installata una scheda di memoria, tutte le nuove immagini e i videoclip vengono memorizzati sulla scheda anziché nella memoria interna. Per utilizzare la memoria interna e visualizzare le immagini ivi memorizzate, spegnere la fotocamera e poi rimuovere la scheda di memoria. Per trasferire le immagini dalla memoria interna ad una scheda di memoria opzionale, vedere **Sposta imm. su scheda...** in ["Uso del menu Riproduzione" a pagina 15](#page-16-0).

Per informazioni sulle schede di memoria supportate, vedere ["Memorizzazione"](#page-40-0) [a pagina 39](#page-40-0).

#### **Installazione del software**

Il software HP Photosmart fornisce le funzioni per trasferire immagini e videoclip nel computer, nonché funzioni per modificare le immagini memorizzate (eliminare gli occhi rossi, ruotare, ritagliare e ridimensionare la foto e tanto altro ancora).

Per installare il software HP Photosmart, il computer deve soddisfare i requisiti di sistema indicati sulla confezione della fotocamera.

<span id="page-8-0"></span>In caso di problemi durante l'installazione o l'uso del software HP Photosmart, visitare il sito Web per il supporto tecnico Hewlett-Packard per ottenere ulteriori informazioni: [www.hp.com/support](http://www.hp.com/support). I problemi noti spesso vengono risolti con le nuove versioni del firmware. Per ottenere prestazioni ottimali dalla fotocamera digitale, visitare periodicamente questo sito Web per trovare gli aggiornamenti al firmware, al software e ai driver della fotocamera.

Per maggiori informazioni sul supporto di Windows Vista per la fotocamera, vedere [www.hp.com/go/windowsvista](http://www.hp.com/go/windowsvista) (solo in inglese).

#### **Windows:**

- **1.** Chiudere tutti i programmi e disattivare temporaneamente il software antivirus.
- **2.** Inserire il CD del software HP Photosmart nell'unità CD e seguire le istruzioni visualizzate sullo schermo. Se non viene visualizzata la schermata di installazione, fare clic su **Start**, **Esegui**, digitare **D:\Setup.exe**, dove **D** è la lettera dell'unità CD, quindi fare clic su **OK**.
- **3.** Al termine dell'installazione del software, riattivare il software antivirus.

#### **Macintosh:**

- **1.** Inserire il CD del software HP Photosmart nell'unità CD.
- **2.** Fare doppio clic sull'icona del CD sulla scrivania del computer.
- **3.** Fare doppio clic sull'icona del programma di installazione, quindi seguire le istruzioni visualizzate sullo schermo.

Una volta completata l'installazione e riavviato il computer, **Preferenze di Sistema** si apre automaticamente sulle impostazioni di **HP Photosmart Camera**. È possibile modificare le impostazioni in modo che il software HP Photosmart si avvii automaticamente quando si collega la fotocamera al computer Macintosh (per maggiori informazioni, fare clic sul pulsante Aiuto nella finestra di dialogo per le impostazioni di **HP Photosmart Camera**).

### **Utilizzo della fotocamera**

Al termine della configurazione è possibile scattare e rivedere foto e videoclip.

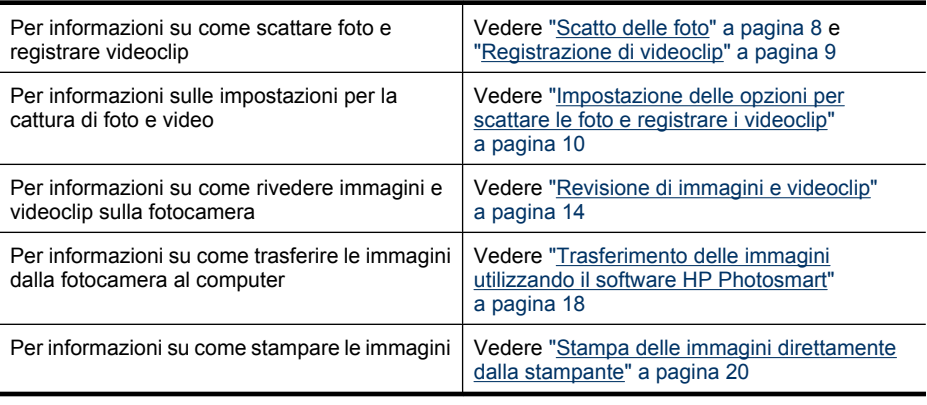

**Suggerimento** Per attivare alternativamente le modalità **Scatto** e **Riproduzione**, spostare **D B** sulla voce desiderata.

## <span id="page-9-0"></span>**2 Foto e videoclip**

È possibile scattare le foto e registrare i videoclip quando è attiva la modalità  $\bigcirc$ Scatto. Spostare **DB** su **D** per scattare le foto o registrare i videoclip. La schermata del display LCD ha questo aspetto:

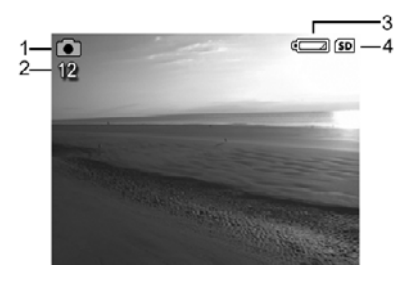

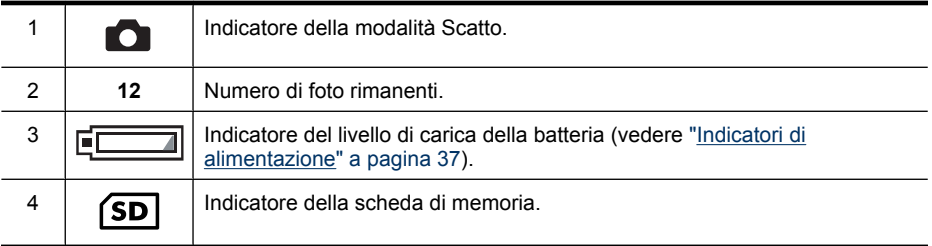

## **Scatto delle foto**

È possibile scattare le foto quando è attiva la modalità **Scatto**.

- **1.** Spostare  $\bullet$   $\bullet$   $\bullet$  su  $\bullet$ .
- **2.** Inquadrare il soggetto della foto nel display LCD o nel mirino.
- **3.** Per scattare la foto, premere completamente il pulsante **otturatore**.

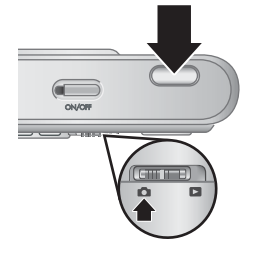

## <span id="page-10-0"></span>**Registrazione di videoclip**

La fotocamera consente di registrare i videoclip senza audio.

- **1.** Spostare  $\bullet$   $\bullet$  su  $\bullet$ , quindi premere  $\frac{\text{Mean}}{\text{OK}}$ .
- **2.** Nel menu **C** Scatto, utilizzare i pulsanti  $\blacktriangle$  per evidenziare **Mod.** scatto, quindi premere  $\frac{\text{Mem}}{\text{OK}}$ .
- **3.** Nel menu **Mod.** scatto, utilizzare i pulsanti  $\blacktriangle \blacktriangledown$  per evidenziare **<sup>22</sup> Video**, premere il pulsante <sup>Menu</sup>, quindi tenere premuto il pulsante  $\bigcirc$  fino a quando il menu non scompare.
- **4.** Inquadrare il soggetto nel display LCD o nel mirino.
- **5.** Premere fino in fondo il pulsante **otturatore** e rilasciarlo per iniziare a registrare il video.

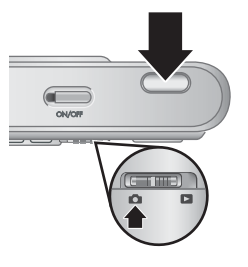

**6.** Per interrompere la registrazione, premere e rilasciare il pulsante **otturatore**.

## **Revisione**

Dopo aver scattato una foto o registrato un videoclip, la fotocamera ne esegue brevemente la visualizzazione in modalità **Revisione**. Se si desidera eliminare l'immagine o il videoclip, premere il pulsante *fi* selezionare **Corrente** nel menu fi **Elimina**, quindi premere  $\frac{\text{Mean}}{\text{OK}}$ .

## **Zoom digitale**

Nello zoom digitale, il display LCD mostra una cornice gialla attorno alla scena e l'impostazione della qualità dell'immagine (valore MP). Man mano che si ingrandisce, la scena si espande per mostrare cosa verrà fotografato e il valore MP diminuisce per indicare la risoluzione con cui verrà fotografata la scena.

Quando si scattano le foto con lo zoom digitale, accertarsi che il valore MP sul display LCD sia appropriato per il formato con cui si desidera stampare l'immagine fotografata. Per i valori MP e i formati di stampa consigliati, vedere **Qualità immag.** in ["Utilizzo del](#page-12-0) [menu Scatto" a pagina 11](#page-12-0)

**Suggerimento** Tanto più si ingrandisce il soggetto della foto con la funzione di zoom, tanto più evidenti saranno i piccoli movimenti della fotocamera (questo problema è detto "movimento della fotocamera"). Per ridurre il rischio che la foto risulti sfocata a causa di questi movimenti, tenere ferma la fotocamera, illuminare di più la scena oppure stabilizzare la fotocamera tenendola più vicino al corpo o posizionandola su un oggetto stabile, su un treppiede o su una superficie stabile.

Per utilizzare lo zoom digitale:

- **1.** Spostare  $\blacksquare$   $\blacksquare$  su  $\blacksquare$ .
- **2.** Tenere premuto  $\triangle$  finché l'immagine non ha riempito la cornice gialla. Se si aumenta eccessivamente l'ingrandimento, premere  $.44$ .
- **Nota** Durante la registrazione dei videoclip, lo zoom digitale non è disponibile.

## <span id="page-11-0"></span>**3 Impostazione delle opzioni per scattare le foto e registrare i videoclip**

Le impostazioni predefinite della fotocamera generalmente sono adatte alla maggior parte delle situazioni. In alcuni casi, però, le funzioni descritte in questo capitolo possono migliorare gli scatti o i videoclip. Oltre alle funzioni per minimizzare i problemi legati alla luce e al movimento della fotocamera, è anche possibile utilizzare la funzione di scatto continuo, con cui la fotocamera scatterà una serie di foto in rapida successione, o di autoscatto, grazie alla quale lo scatto avverrà con un ritardo di 10 secondi rispetto al momento in cui è stato premuto il pulsante **otturatore** così che anche chi scatta la foto possa entrare nell'inquadratura.

## **Impostazione del flash**

Per selezionare un'impostazione del flash, premere  $\frac{4}{3}$  quando è attiva la modalità Scatto, utilizzare i pulsanti () per evidenziare l'impostazione desiderata per il flash, quindi premere  $\frac{M_{\text{enu}}}{\sqrt{N}}$ . Per uscire senza apportare alcuna modifica all'impostazione del flash, premere  $\bigcirc$ .

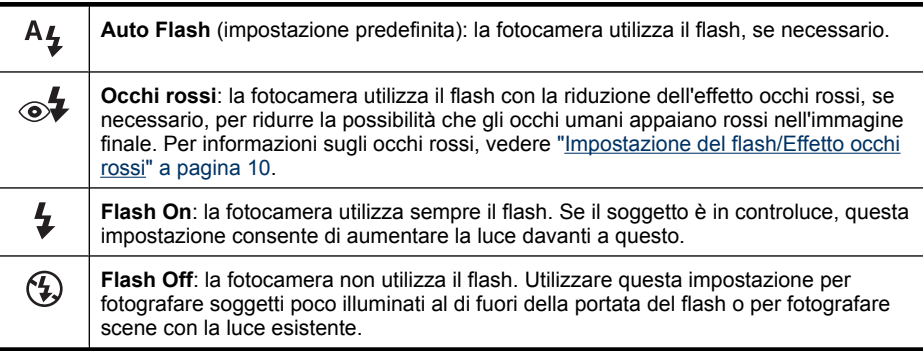

L'impostazione del flash resta attiva fino a quando non viene modificata o non si spegne la fotocamera.

*Z* Nota II flash è impostato su  $\circledast$  Flash Off con le modalità di scatto  $\triangle$  Panorama, **Tramonto** e **Teatro**, quando si registrano i videoclip o si utilizza la modalità  $\Box$  Scatto continuo. Il flash è impostato su ⊗ Ccchi rossi nella modalità di scatto **Ritratto notturno**.

#### **Impostazione del flash/Effetto occhi rossi**

Il fenomeno degli occhi rossi è causato dal riflesso del flash negli occhi dei soggetti che, **per questo motivo, possono apparire rossi nella foto. Utilizzando la funzione**  $\mathcal{L}$  **Occhi rossi**, il flash della fotocamera scatta rapidamente fino a tre volte per ridurre al minimo le pupille del soggetto (riducendo così l'effetto occhi rossi) prima di utilizzare il flash

<span id="page-12-0"></span>principale e scattare la foto. Poiché occorre più tempo per scattare una foto con questa impostazione, accertarsi che il soggetto non si muova fino a quando non scattano gli altri flash.

## **Utilizzo del menu Scatto**

Il menu **Scatto**: consente di regolare le impostazioni della fotocamera che hanno effetto sulle caratteristiche delle foto scattate.

- **1.** Spostare  $\bullet$  **D** su  $\bullet$ , quindi premere  $\frac{Mean}{OK}$ .
- **2.** Utilizzare i pulsanti  $\blacktriangle\blacktriangledown$  per evidenziare un'opzione, quindi premere  $\frac{M_{\text{env}}}{Q_{\text{K}}}$  per visualizzare il menu dell'opzione.
- **3.** Utilizzare i pulsanti  $\blacktriangle$  per evidenziare un'impostazione, quindi premere  $\frac{M_{\text{eno}}}{OK}$  per modificare l'impostazione oppure premere  $\bigcirc$  per uscire senza modificare l'impostazione.
- **4.** Per uscire dal menu, tenere premuto  $\bigcirc$  fino a quando il menu non scompare.

Per visualizzare le informazioni relative ad un'opzione, utilizzare i pulsanti  $\blacktriangle \blacktriangledown$  per evidenziare ? Guida... nel menu dell'opzione, quindi premere il pulsante  $\frac{\text{Mean}}{\text{OK}}$ .

Salvo indicazione diversa, questa impostazione resta attiva fino a quando non si spegne la fotocamera. Alla successiva accensione della fotocamera, vengono ripristinate le impostazioni predefinite.

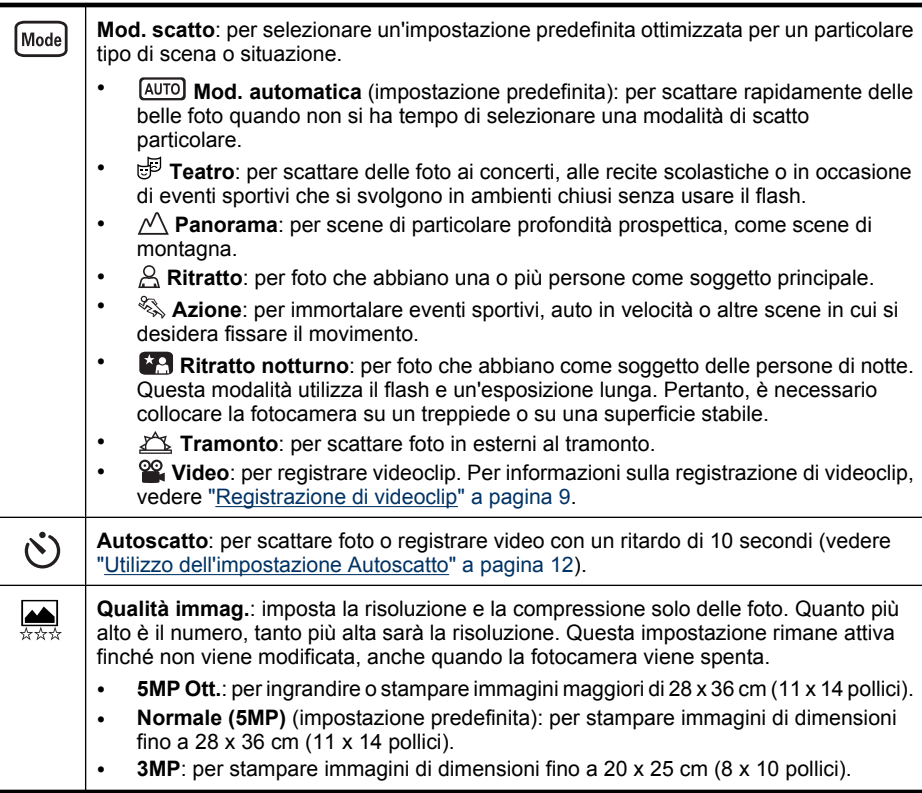

<span id="page-13-0"></span>Capitolo 3

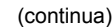

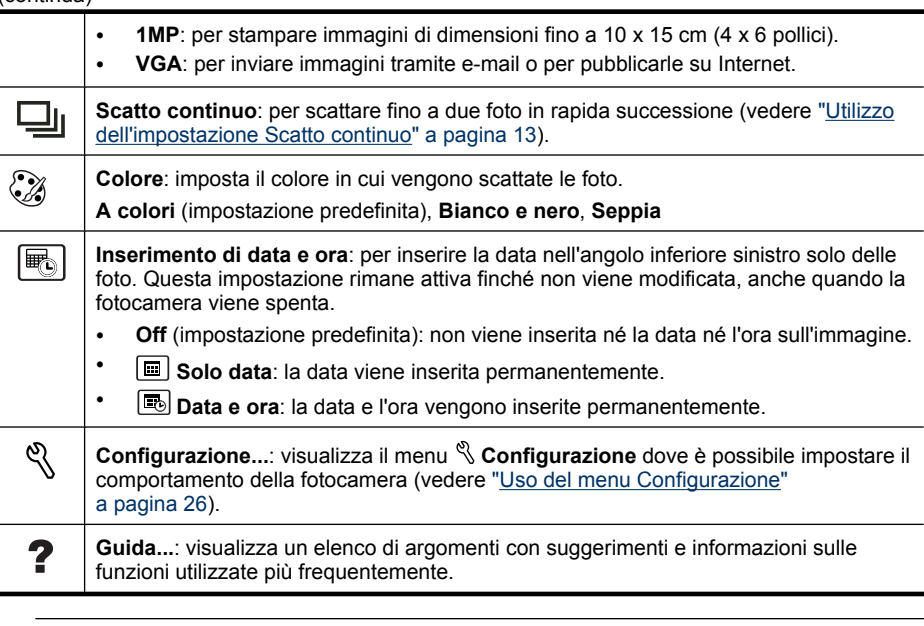

**X** Nota Alcune opzioni non sono disponibili in determinate modalità di scatto.

#### **Utilizzo dell'impostazione Autoscatto**

La funzione  $\Diamond$  **Autoscatto** consente di scattare una foto o di registrare un videoclip 10 secondi dopo la pressione del pulsante **otturatore**.

- **1.** Se si desidera registrare un videoclip o modificare la modalità di scatto, accedere al menu **O Scatto**, utilizzare i pulsanti ▲▼ per evidenziare **Mod. scatto**, premere , evidenziare **Video** oppure un'altra modalità di scatto, premere il pulsante , quindi il pulsante per ritornare al menu **Menu Scatto**.
- **2.** Nel menu **O** Scatto, utilizzare i pulsanti **A**v per evidenziare **♦** Autoscatto, premere  $\frac{\text{Mean}}{\text{OK}}$ , evidenziare **On**, premere  $\frac{\text{Mean}}{\text{OK}}$ , quindi tenere premuto  $\bigcirc$  fino a quando il menu non scompare.
- **3.** Posizionare la fotocamera su un treppiede o su una superficie stabile.
- **4.** Inquadrare il soggetto nel display LCD o nel mirino.
- **5.** Premere completamente il pulsante **otturatore**. La fotocamera inizia il conto alla rovescia di 10 secondi e poi scatta la foto o inizia a registrare il videoclip.
- **6.** Se si registra un videoclip, premere il pulsante **otturatore** per interrompere la registrazione.

La funzione di **autoscatto** si reimposta su **Off** dopo che la foto è stata scattata.

#### <span id="page-14-0"></span>**Utilizzo dell'impostazione Scatto continuo**

La funzione di **Scatto continuo** consente di scattare fino a due foto il più rapidamente possibile quando si tiene premuto completamente il pulsante **otturatore**.

- **1.** Quando è visualizzato il menu **ce Scatto**, utilizzare i pulsanti  $\rightarrow \infty$  per evidenziare **Land Scatto continuo**, premere  $\frac{\text{Mean}}{\text{OK}}$ , evidenziare **On**, premere  $\frac{\text{Mean}}{\text{OK}}$ , quindi tenere premuto  $\bigcirc$  fino a quando il menu non scompare.
- **2.** Inquadrare il soggetto, quindi premere completamente il pulsante **otturatore** e tenerlo premuto. La fotocamera scatta fino a due foto il più rapidamente possibile fino a che il pulsante **otturatore** non viene rilasciato oppure la fotocamera non esaurisce la memoria disponibile.

Il display LCD rimane spento durante lo scatto continuo. Una volta eseguito lo scatto continuo, le immagini vengono visualizzate una alla volta in modalità **Revisione** (vedere ["Revisione" a pagina 9\)](#page-10-0). È possibile eliminare l'intera sequenza di scatti continui in modalità **Revisione**. Per eliminare singole immagini, vedere ["Eliminazione delle](#page-16-0) [immagini" a pagina 15](#page-16-0).

L'impostazione scelta per la funzione di **Scatto continuo** resta attiva fino a quando non viene modificata o non si viene ripristinata l'impostazione predefinita **Off** quando si spegne la fotocamera.

## <span id="page-15-0"></span>**4 Revisione di immagini e videoclip**

In modalità **Riproduzione** è possibile rivedere e modificare immagini e videoclip, come descritto in questa sezione.

- **1.** Spostare  $\bullet$   $\bullet$   $\bullet$  su  $\bullet$ .
- 2. Per scorrere le immagini e i videoclip, utilizzare i pulsanti  $\blacklozenge$ .

Premere  $\triangle$  per visualizzare i videoclip; premere  $\frac{M_{\text{eno}}}{OK}$  per sospendere la riproduzione di un videoclip. Dopo aver sospeso la riproduzione del video, è possibile scorrere i singoli fotogrammi usando i pulsanti (); premere  $\triangle$  per riattivare la riproduzione del video.

In modalità **Riproduzione**, il display LCD fornisce informazioni aggiuntive su ogni immagine o videoclip.

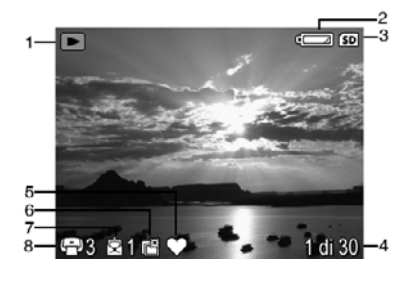

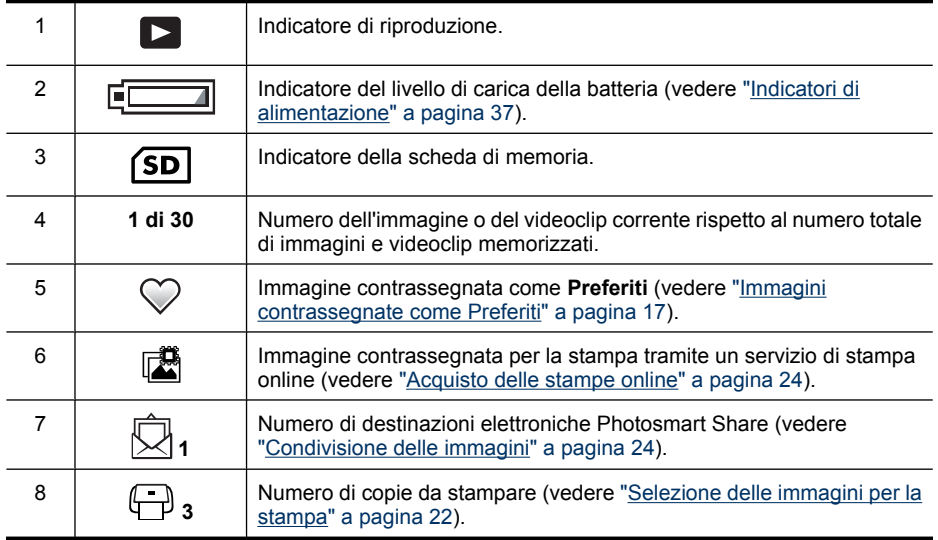

## <span id="page-16-0"></span>**Eliminazione delle immagini**

Per eliminare un'immagine visualizzata in modalità **Riproduzione**:

- **1.** Premere m.
- **2.** Utilizzare i pulsanti  $\blacktriangle \blacktriangledown$  per selezionare un'opzione, quindi premere  $\frac{\text{Mean}}{\text{OK}}$ .
	- **Corrente**: elimina l'immagine o il videoclip.
	- **Tutte fuorché preferite**: elimina tutte le immagini ad eccezione di quelle contrassegnate come **Preferiti**. Questo menu viene visualizzato solo se sono presenti immagini contrassegnate come **Preferiti** (vedere ["Immagini](#page-18-0) [contrassegnate come Preferiti" a pagina 17\)](#page-18-0).
	- **Immagini (in memoria/sulla scheda)**: elimina tutte le immagini e i videoclip memorizzati.
	- **Formatta (memoria/scheda)**: elimina tutti i file memorizzati e quindi formatta la scheda di memoria o la memoria interna.

### **Uso del menu Riproduzione**

- **1.** Mentre è attiva la modalità **Riproduzione**, premere  $\frac{\text{Mean}}{\text{OK}}$ .
- **2.** Utilizzare i pulsanti **▲▼** per evidenziare l'opzione desiderata.
- **3.** Utilizzare i pulsanti  $\blacklozenge$  per selezionare una foto o un videoclip, premere  $\frac{\text{Mean}}{\text{OK}}$  e seguire le istruzioni visualizzate.
- 4. Per uscire dall'opzione di **Riproduzione** selezionata, premere  $\bigcirc$ .
- **5.** Per uscire dal menu **Riproduzione**, tenere premuto  $\sum$  fino a quando il menu non scompare.

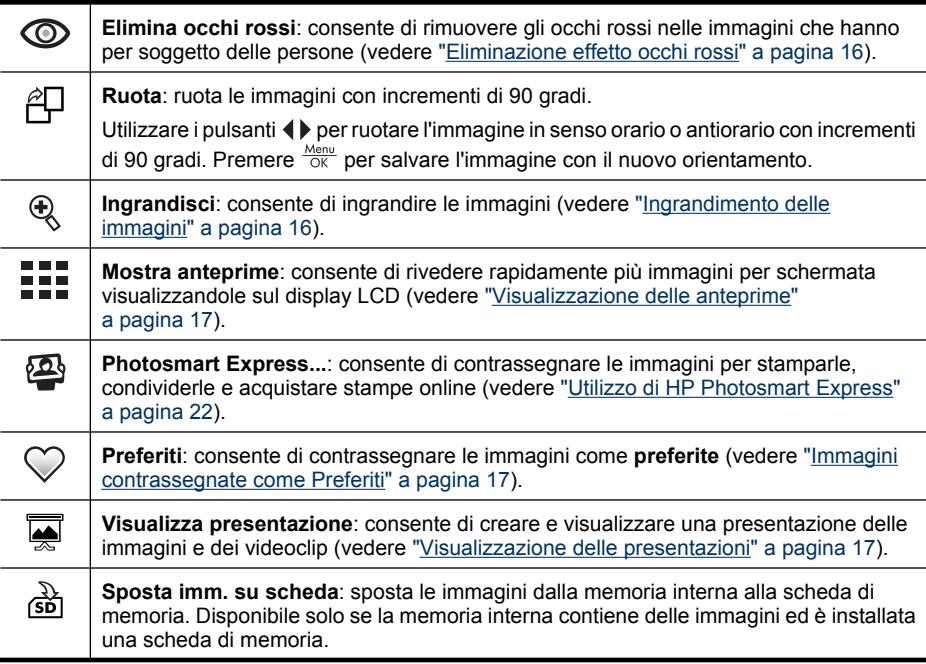

<span id="page-17-0"></span>Capitolo 4

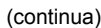

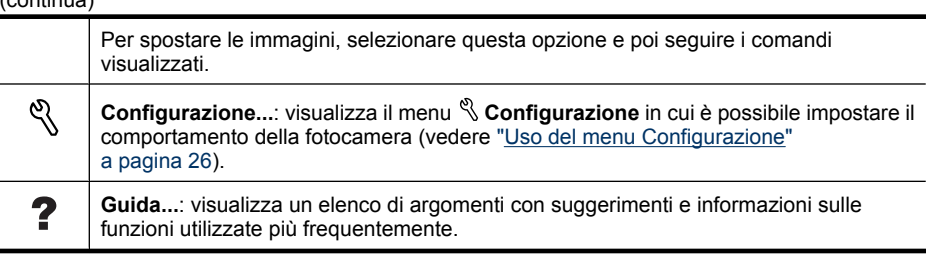

#### **Eliminazione effetto occhi rossi**

Quando si seleziona **Elimina occhi rossi**, la fotocamera elabora la foto corrente per eliminare l'effetto occhi rossi dai soggetti.

**Elimina occhi rossi** è disponibile solo per le foto scattate con il flash.

**Nota** Per evitare l'effetto occhi rossi nelle immagini, vedere ["Impostazione del flash/](#page-11-0) [Effetto occhi rossi" a pagina 10.](#page-11-0)

Il processo di rimozione dell'effetto occhi rossi può richiedere alcuni secondi, dopodiché l'immagine ingrandita corretta si presenta con delle caselle verdi attorno alle aree corrette, insieme al menu **Elimina occhi rossi**:

- **Salva modifiche** (impostazione predefinita): salva una copia della foto originale con le modifiche apportate e ritorna al menu **Riproduzione**.
- **Visualizza modifiche**: visualizza una vista ingrandita dell'immagine con le caselle verdi attorno alle aree corrette.

**Per uscire dal menu**  $\odot$  **Elimina occhi rossi** senza salvare le modifiche, premere  $\bigcirc$ .

#### **Ingrandimento delle immagini**

Questa funzione ha effetto solo sulla visualizzazione e non altera in modo permanente l'immagine nella fotocamera.

- **1.** Dal menu **Riproduzione**, selezionare **Ingrandisci**. L'immagine visualizzata viene ingrandita di 2 volte. Premere  $\frac{M_{env}}{QK}$  per ingrandire di 4 volte.
- **2.** Utilizzare i pulsanti **AV** e (**)** per spostarsi all'interno dell'immagine ingrandita.
- **3.** Premere per tornare al menu **Riproduzione**.

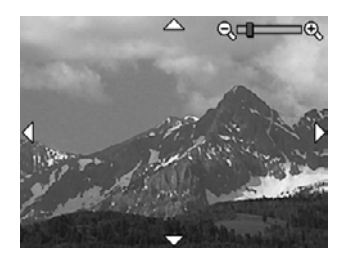

#### <span id="page-18-0"></span>**Visualizzazione delle anteprime**

- **1.** Dal menu **Riproduzione**, selezionare **...** Mostra anteprime.
- **2.** Utilizzare i pulsanti  $\blacktriangle \blacktriangledown e \blacktriangle \blacktriangledown e$  per scorrere le miniature.
- **3.** Premere  $\frac{\text{Mean}}{\text{OK}}$  per visualizzare l'immagine evidenziata sul display LCD.

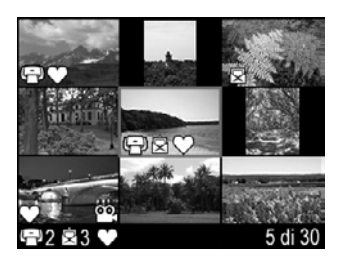

#### **Immagini contrassegnate come Preferiti**

Se alcune immagini sono contrassegnate come **Preferiti**, è possibile selezionare rapidamente questo insieme di immagini **preferite** da stampare o visualizzare come un unico gruppo.

- **Nota** È possibile contrassegnare come **Preferiti** fino a un massimo di 200 immagini.
- **1.** Quando è attiva la modalità **Riproduzione**, utilizzare i pulsanti (ignori per visualizzare un'immagine da contrassegnare come **Preferiti**.
- **2.** Dal menu **Riproduzione**, selezionare **Preferiti**, quindi selezionare **Corrente**. Per eliminare un'immagine dall'elenco **Preferiti**, premere  $\frac{M_{\text{eniv}}}{Q_{\text{K}}}$ .
- **3.** Se si desidera contrassegnare più immagini come **Preferiti**, utilizzare i pulsanti per visualizzare ogni singola immagine desiderata, quindi ripetere il passaggio 2.
- **4.** Per uscire dal menu **Riproduzione**, tenere premuto  $\rightarrow$  fino a quando il menu non scompare.

Se sul computer è installato il software HP Photosmart, le immagini contrassegnate mantengono il tag quando vengono trasferite sul computer (vedere ["Trasferimento e](#page-19-0) [stampa di immagini" a pagina 18\)](#page-19-0).

#### **Visualizzazione delle presentazioni**

Selezionare **Visualizza presentazione** per configurare ed eseguire una presentazione delle immagini e/o dei videoclip sul display LCD della fotocamera.

Nel menu **Wisualizza presentazione**, utilizzare i pulsanti **AV** per selezionare un'opzione per la presentazione.

- **Immagini**: consente di selezionare le immagini da riprodurre: **Tutte** (impostazione predefinita), **Preferiti**, **Solo foto**, **Solo video**.
- **Intervallo**: imposta il tempo di visualizzazione di ciascuna immagine: **2 sec.**, **5 sec.** (impostazione predefinita), **10 sec.**, **15 sec.**, **60 sec.**.
- **Ripetizione**: specifica per quanto volte la presentazione dovrà essere ripetuta: **1 volta** (impostazione predefinita), **2 volte**, **3 volte**, **Continua**.

## <span id="page-19-0"></span>**5 Trasferimento e stampa di immagini**

Trasferendo spesso le immagini sul computer ed eliminandole dalla scheda di memoria è possibile ridurre il tempo di "reazione" della fotocamera quando la si accende e quando si vogliono visionare o trasferire le immagini. È possibile trasferire immagini e videoclip con o senza il software HP Photosmart fornito con la fotocamera. Tuttavia, il software HP Photosmart offre numerose funzioni per il trasferimento e la gestione delle immagini e guida l'utente nel processo di trasferimento.

**Nota** Il trasferimento di un numero notevole di immagini ad alta risoluzione da una scheda di memoria al computer potrebbe durare anche due ore. Anche se il display LCD si spegne durante il trasferimento o se sembra che sul computer non sia in esecuzione alcuna operazione, non scollegare la fotocamera dal computer fino a quando sul computer non compare il messaggio che indica che il trasferimento è stato completato. Quando si trasferisce un numero notevole di immagini, verificare che le batterie nella fotocamera siano cariche oppure utilizzare un lettore per schede di memoria o un alloggiamento HP Photosmart opzionale.

## **Trasferimento delle immagini utilizzando il software HP Photosmart**

Se si è installato il software HP Photosmart (vedere ["Installazione del software"](#page-7-0) [a pagina 6](#page-7-0)), utilizzare questo metodo per trasferire le immagini e i videoclip nel computer.

Quando si collega la fotocamera ad un computer su cui è installato il software HP Photosmart:

- Se le immagini sono state contrassegnate come **preferite** (vedere ["Immagini](#page-18-0) [contrassegnate come Preferiti" a pagina 17\)](#page-18-0), i tag vengono trasferiti sul computer insieme alle immagini.
- Se le immagini da stampare sono state contrassegnate (vedere ["Selezione delle](#page-23-0) [immagini per la stampa" a pagina 22](#page-23-0)) e il computer è collegato alla stampante, le foto contrassegnate vengono stampate automaticamente.
- Se le immagini da condividere sono state contrassegnate (vedere ["Condivisione delle](#page-25-0) [immagini" a pagina 24](#page-25-0)) e il computer è connesso a Internet, le foto contrassegnate vengono automaticamente inviate alle destinazioni scelte.
- Se le immagini di cui si desidera acquistare una stampa sono state contrassegnate (vedere ["Acquisto delle stampe online" a pagina 24\)](#page-25-0) e il computer è connesso a Internet, seguire le istruzioni sul computer per acquistare le stampe delle immagini selezionate.
- È possibile trasferire le immagini dalla fotocamera al computer seguendo le istruzioni visualizzate sullo schermo del computer.
- **Suggerimento** Queste operazioni possono essere eseguite anche utilizzando un alloggiamento opzionale HP Photosmart (vedere la documentazione fornita con l'alloggiamento).

<span id="page-20-0"></span>Per trasferire le immagini usando il software HP Photosmart:

- **1.** Se sono state contrassegnate delle foto per la condivisione, per la stampa o per l'acquisto online (vedere ["Utilizzo di HP Photosmart Express" a pagina 22\)](#page-23-0), verificare che il computer sia collegato a una stampante e/o connesso a Internet.
- **2.** Spegnere la fotocamera.
- **3.** Collegare la fotocamera e il computer utilizzando il cavo USB in dotazione con la fotocamera.
- **4.** Accendere la fotocamera. Quando il display LCD della fotocamera indica che la fotocamera è collegata al computer, seguire le istruzioni visualizzate sullo schermo del computer. Per maggiori informazioni, vedere la funzione Guida nel software HP Photosmart.
	- **X** Nota Se la fotocamera non riesce a collegarsi al computer, vedere ["La fotocamera si blocca](#page-32-0) [quando stabilisce una connessione con il](#page-32-0) [computer." a pagina 31.](#page-32-0)

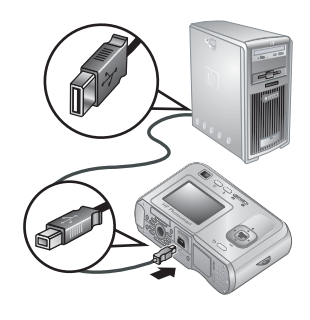

Dopo che le immagini sono state trasferite, è possibile modificarle, stamparle o inviarle dal computer utilizzando il software HP Photosmart.

## **Trasferimento delle immagini senza utilizzare il software HP Photosmart**

Se il software HP Photosmart non è installato:

- Non è possibile utilizzare le funzioni **Condividi** e **Acquisto stampe online** nel menu <sup>29</sup> Photosmart Express (vedere ["Utilizzo di HP Photosmart Express"](#page-23-0) [a pagina 22](#page-23-0)) della fotocamera.
- Le immagini contrassegnate per la stampa non vengono stampate automaticamente quando la fotocamera è collegata al computer.
- Le immagini con tag **Preferiti** non vengono trasferite sul computer.

Tuttavia, è possibile trasferire immagini e videoclip sul computer con uno dei seguenti metodi:

- Collegamento diretto della fotocamera al computer (vedere "Collegamento al computer" a pagina 19)
- Utilizzo di un lettore per schede di memoria (vedere ["Utilizzo di un lettore per schede](#page-21-0) [di memoria" a pagina 20\)](#page-21-0)

#### **Collegamento al computer**

- **1.** Spegnere la fotocamera, collegare la fotocamera e il computer utilizzando il cavo USB in dotazione alla fotocamera, quindi accendere la fotocamera. l software per il trasferimento delle immagini fornito con il computer dovrebbe avviarsi. Per trasferire le immagini, seguire le istruzioni visualizzate sullo schermo.
- **2.** Al termine del trasferimento delle immagini, scollegare la fotocamera dal computer.

In caso di problemi, impostare l'opzione  $\leq$  **Configurazione USB** della fotocamera su **Unità disco** (vedere **Configurazione USB** in ["Uso del menu Configurazione"](#page-27-0) [a pagina 26](#page-27-0)) e collegarla nuovamente al computer.

<span id="page-21-0"></span>**Nota** Sui computer Macintosh, se si imposta la fotocamera su **Unità disco** e l'applicazione Acquisizione Immagine o iPhoto non si avvia automaticamente, cercare sulla scrivania l'icona dell'unità disco contrassegnata dal numero del modello della fotocamera e copiare manualmente le immagini. Per maggiori informazioni sulla copia dei file, consultare l'Aiuto Mac.

#### **Utilizzo di un lettore per schede di memoria**

È possibile inserire la scheda di memoria opzionale della fotocamera in un lettore per schede di memoria (acquistabile separatamente). Alcuni computer e stampanti HP Photosmart dispongono di alloggiamenti per le schede di memoria integrati in grado di fungere da lettori di schede.

- **1.** Inserire la scheda di memoria della fotocamera nel lettore per schede di memoria (o nell'alloggiamento per schede di memoria del computer, se presente).
- **2.** Il software per il trasferimento delle immagini disponibile sul computer si avvia automaticamente e guida l'utente attraverso la procedura di trasferimento.
- **3.** Dopo aver verificato che tutte le immagini siano state trasferite correttamente, reinserire la scheda di memoria nella fotocamera.

Se nessuna applicazione viene avviata automaticamente o si desidera copiare manualmente le immagini, cercare sulla scrivania l'icona dell'unità disco che rappresenta la scheda di memoria, quindi copiare le immagini sull'unità disco locale. Per maggiori informazioni su come copiare i file, vedere la guida del computer.

## **Stampa delle immagini direttamente dalla stampante**

È possibile stampare le immagini direttamente dalla fotocamera su qualsiasi stampante certificata PictBridge. Per informazioni sulla stampa delle immagini dal computer, vedere ["Trasferimento delle immagini](#page-19-0) [utilizzando il software HP Photosmart" a pagina 18](#page-19-0).

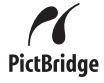

- **Nota** Non è possibile stampare i videoclip utilizzando il metodo descritto in questa sezione. Tuttavia, è possibile stampare un fotogramma di un video utilizzando il software HP Photosmart. Per maggiori informazioni, vedere la funzione Guida nel software HP Photosmart.
- **1.** Controllare che la stampante sia accesa, che contenga carta e che non siano presenti messaggi di errore.
- **2.** Spegnere la fotocamera, collegare la fotocamera e la stampante utilizzando il cavo USB in dotazione alla fotocamera, quindi accendere la fotocamera.

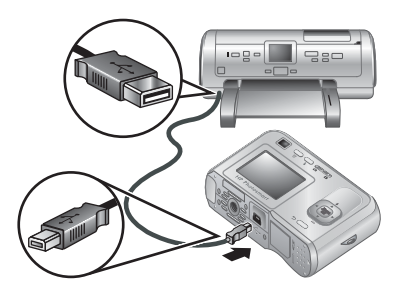

- **3.** Se sul display LCD compare la schermata **Stampare le foto contrassegnate?**, procedere in uno dei seguenti modi:
	- Se si desidera stampare le foto contrassegnate per la stampa (vedere ["Selezione delle immagini per la](#page-23-0) [stampa" a pagina 22\)](#page-23-0), evidenziare **S**i, premere  $\frac{\text{Mean}}{\text{OK}}$ , quindi seguire le istruzioni visualizzate per selezionare le opzioni di stampa e stampare le foto scelte.
		- **EX** Nota Dopo che la stampante ha stampato le immagini contrassegnate, sul display LCD della fotocamera compare un'immagine. A questo punto è possibile selezionare le singole immagini da stampare seguendo i passaggi successivi della procedura sotto riportati.
	- Se si desidera selezionare le singole immagini da stampare, evidenziare **No**, quindi premere  $\frac{\text{Mean}}{\text{OK}}$ .
- **4.** Quando sul display LCD della fotocamera compare un'immagine:
	- Se si desidera stampare una o più immagini, utilizzare i pulsanti ( $\blacktriangleright$  per visualizzare l'immagine desiderata, utilizzare i pulsanti  $\blacktriangle\blacktriangledown$  per specificare il numero di copie, quindi premere  $\frac{M_{\text{enu}}}{\sqrt{K}}$ . Nel menu **Opzioni di stampa**, evidenziare **Stampa questa immagine**, quindi premere  $\frac{\text{Mean}}{\text{OK}}$ .
	- Se si desidera stampare un gruppo di immagini o modificare le impostazioni di stampa, premere  $\frac{M_{\text{enou}}}{\sqrt{C}}$ , evidenziare **Menu Stampa...**, quindi premere di nuovo  $\frac{\text{Mean}}{\text{OK}}$ . Evidenziare l'opzione desiderata.
		- **Impostazioni di stampa**: consente di specificare il formato del supporto e della stampa, la qualità e la stampa senza bordi. Utilizzare i pulsanti  $\blacktriangle \blacktriangledown$  per selezionare un'opzione e utilizzare i pulsanti (If per modificare l'impostazione dell'opzione selezionata. Una volta specificate le opzioni di stampa, premere  $\frac{\text{Menu}}{\text{OK}}$ .
		- **Stampa tutto**: stampa una copia di ogni immagine. Premere  $\frac{M_{env}}{OK}$  e seguire le istruzioni visualizzate per iniziare a stampare.
		- **Stampa provini**: stampa tutte le immagini come miniature. Per iniziare a stampare, premere  $\frac{\text{Mean}}{\text{OK}}$ .
		- **Stampa preferite**: stampa una copia di tutte le immagini contrassegnate dal tag **Preferiti**. Per iniziare a stampare, premere **External**. Questa opzione è disponibile solamente se almeno un'immagine è stata contrassegnata come **preferita** (vedere ["Immagini contrassegnate come Preferiti" a pagina 17](#page-18-0)).
		- **Annulla stampa**: interrompe la stampa delle immagini non ancora stampate. Premere  $\frac{\text{Mean}}{\text{OK}}$ , evidenziare Si, quindi premere  $\frac{\text{Mean}}{\text{OK}}$ .
- **5.** Dopo che tutte le immagini selezionate sono state stampate, scollegare la fotocamera dalla stampante.
- **Nota** In caso di problemi di stampa con una stampante non HP, rivolgersi al produttore della stampante. HP non fornisce l'assistenza clienti per le stampanti di altri produttori.

## <span id="page-23-0"></span>**6 Utilizzo di HP Photosmart Express**

Con **HP Photosmart Express**, è possibile selezionare nella fotocamera le foto da stampare automaticamente (vedere "Selezione delle immagini per la stampa" a pagina 22), acquistare online (vedere ["Acquisto delle stampe online" a pagina 24\)](#page-25-0) oppure inviare a destinazioni personalizzate (vedere ["Condivisione delle immagini"](#page-25-0) [a pagina 24](#page-25-0)) al successivo collegamento della fotocamera al computer o alla stampante.

Per utilizzare alcune funzioni del menu **<sup>2</sup>Photosmart Express**, sul computer deve essere installato il software HP Photosmart. Per informazioni sull'installazione di questo software, vedere ["Installazione del software" a pagina 6](#page-7-0).

**Nota** I servizi disponibili online variano in base al paese o all'area geografica.

## **Uso del menu Photosmart Express**

Per visualizzare il menu **P**hotosmart Express.

- **1.** Spostare  $\bullet$  **D** su **D** e premere  $\frac{\text{Mean}}{\text{OK}}$ .
- **2.** Utilizzare i pulsanti **AV** per evidenziare **Photosmart Express...**, quindi premere  $\frac{\text{Menu}}{\text{OK}}$ .
- **3.** Utilizzare i pulsanti  $\blacktriangle \blacktriangledown$  per evidenziare un'opzione, quindi premere  $\frac{\text{Mean}}{\text{OK}}$ .

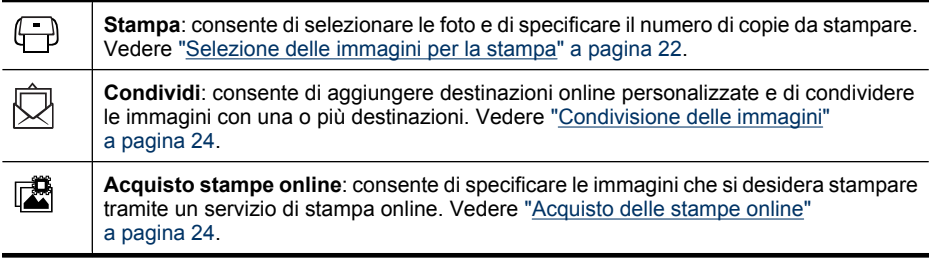

**Nota** Le funzioni nel menu **Photosmart Express** sono disponibili solo per le immagini e non per i videoclip.

## Selezione delle immagini per la stampa 23

## <span id="page-24-0"></span>**Selezione delle immagini per la stampa**

Le immagini contrassegnate vengono stampate automaticamente quando si collega la fotocamera ad una stampante certificata PictBridge o ad un computer su cui è installato il software HP Photosmart. È possibile contrassegnare singole immagini, tutte le immagini o gruppi di immagini che diventeranno gli elementi **Preferiti** (vedere ["Immagini](#page-18-0) [contrassegnate come Preferiti" a pagina 17\)](#page-18-0).

- **1.** Quando è attivo il menu **@ Photosmart Express**, utilizzare i pulsanti **AV** per evidenziare  $\bigoplus$  **Stampa**, quindi premere  $\frac{M_{\text{env}}}{\cdot}\right)$ .
- **2.** Nel menu  $\bigoplus$  **Stampa**, evidenziare un'opzione, quindi premere  $\frac{\text{Mean}}{\text{OK}}$ .
	- **Corrente**: contrassegna l'immagine visualizzata. È possibile passare ad un'altra immagine utilizzando i pulsanti  $\blacklozenge$ .
	- **Tutte le preferite...**: visualizza l'opzione **Stampa tutte le preferite**. Premere  $\frac{\text{Mean}}{\text{OK}}$ . Questa opzione è disponibile solamente se più immagini sono state contrassegnate come **preferite** (vedere ["Immagini contrassegnate come Preferiti" a pagina 17\)](#page-18-0).

 $\frac{\text{Mean}}{\text{OK}}$ . Questa opzione è disponibile solamente se sulla fotocamera sono presenti più immagini. **3.** Se si desidera stampare più di una copia, Stampa

• **Tutte le immagini...**: visualizza l'opzione **Stampa tutte le immagini**. Premere

- evidenziare **Cambia numero di copie**, quindi premere  $\frac{\text{Mean}}{\text{OK}}$ . Per modificare il numero di copie, nel menu **Stampa** utilizzare i pulsanti **AV** per specificare il numero di copie da stampare, quindi premere  $\frac{\text{Menu}}{\text{OK}}$ .
- **4.** Nel menu **↔ Stampa** principale, è possibile contrassegnare altre immagini da stampare, utilizzando i pulsanti (I per visualizzare

un'immagine, evidenziando la voce **Corrente** nel menu **e Stampa**, premendo  $\frac{\text{Mean}}{\text{OK}}$  ed infine ripetendo il passaggio 3.

- **5.** Dopo aver contrassegnato tutte le immagini per la stampa, tenere premuto  $\rightarrow$  fino a quando il menu non scompare.
- **6.** Per inviare le immagini contrassegnate per la stampa direttamente ad una stampante, vedere ["Stampa delle immagini direttamente dalla stampante" a pagina 20.](#page-21-0) Per stamparle da un computer collegato ad una stampante, vedere ["Trasferimento delle](#page-19-0) [immagini utilizzando il software HP Photosmart" a pagina 18.](#page-19-0)

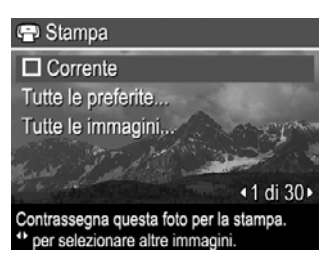

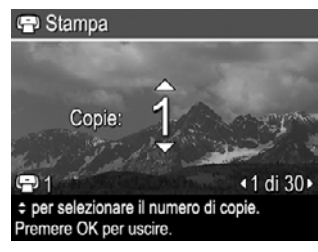

## <span id="page-25-0"></span>**Acquisto delle stampe online**

È possibile contrassegnare le immagini di cui si desidera ordinare una stampa. Al successivo collegamento della fotocamera ad un computer su cui è installato il software HP Photosmart, sarà possibile ordinare online le stampe delle foto contrassegnate.

- **1.** Quando è attivo il menu *A* Photosmart Express, utilizzare i pulsanti ▲▼ per evidenziare **a** Acquisto stampe online, quindi premere  $\frac{\text{Mean}}{\text{OK}}$ .
- **2.** Nel menu **d Acquisto stampe online**, evidenziare un'opzione, quindi premere  $\frac{\text{Menu}}{\text{OK}}$ .
	- **Corrente**: contrassegna l'immagine visualizzata. È possibile passare ad un'altra immagine utilizzando i pulsanti  $\blacklozenge$ .
	- **Tutte le preferite...**: visualizza l'opzione **Acquisto stampe delle preferite**. Premere  $\frac{\text{Mean}}{\text{OK}}$  e poi  $\bigcirc$ . Questa opzione è disponibile solamente se più immagini sono state contrassegnate come **preferite** (vedere ["Immagini contrassegnate](#page-18-0) [come Preferiti" a pagina 17\)](#page-18-0).
	- **Tutte le immagini...**: visualizza l'opzione **Acquisto stampe delle immagini**. Premere  $\frac{M_{env}}{OK}$  e poi  $\bigcirc$ . Questa opzione è disponibile solamente se sulla fotocamera sono presenti più immagini.
- **3.** Per contrassegnare altre immagini, utilizzare i pulsanti (iii) per visualizzare un'immagine, premere  $\frac{M_{\text{env}}}{OK}$  e ripetere il passaggio 2.
- **4.** Dopo aver contrassegnato tutte le immagini di cui si desidera acquistare la stampa online, tenere premuto  $\bigcirc$  fino a quando il menu non scompare.
- **5.** Per acquistare le stampe delle foto selezionate, vedere ["Trasferimento delle immagini](#page-19-0) [utilizzando il software HP Photosmart" a pagina 18](#page-19-0).

## **Condivisione delle immagini**

È possibile personalizzare il menu **Condividi** per includere indirizzi e-mail, liste di distribuzione e altri servizi online. È possibile selezionare le immagini da inviare a queste destinazioni.

#### **Configurazione delle destinazioni online nella fotocamera**

È possibile specificare un massimo di 34 destinazioni (ad esempio, singoli indirizzi e-mail o liste di distribuzione) nel menu **Photosmart Express**.

- **1.** Verificare che il computer sia collegato a Internet.
- **2.** Quando è attivo il menu **Photosmart Express**, utilizzare i pulsanti ▲▼ per evidenziare *Q* Condividi, quindi premere  $\frac{\text{Mean}}{\text{OK}}$ . Se sono già state create delle destinazioni, evidenziare **Config. menu Condividi** e premere di nuovo  $\frac{\text{.$
- <span id="page-26-0"></span>**3.** Collegare la fotocamera al computer. Seguire le istruzioni visualizzate per configurare le destinazioni nella fotocamera.
- **4.** Spegnere la fotocamera e scollegarla dal computer. Accendere la fotocamera, accedere al menu **Photosmart Express**, quindi evidenziare  $\bar{\boxtimes}$  Condividi e premere  $\frac{\text{Meav}}{\text{OK}}$  per verificare che le nuove destinazioni siano presenti nella fotocamera.

#### **Invio di immagini a destinazioni online**

Dopo aver configurato le destinazioni online nella fotocamera, è possibile contrassegnare le foto che si desidera inviare a tali destinazioni al successivo collegamento della fotocamera al computer.

- **1.** Quando è attivo il menu **Express**, utilizzare i pulsanti **A** ver evidenziare  $\bigotimes$  **Condividi**, quindi premere  $\frac{\text{Mean}}{\text{OK}}$ .
- **2.** Nel menu  $\bar{\heartsuit}$  **Condividi**, evidenziare un'opzione, quindi premere  $\frac{\text{Mean}}{\text{OK}}$ .
	- Destinazioni personalizzate: seleziona la destinazione a cui inviare l'immagine visualizzata sullo sfondo. Il numero di destinazioni disponibili dipende da quante ne sono state create (vedere ["Configurazione](#page-25-0) [delle destinazioni online nella fotocamera"](#page-25-0) [a pagina 24](#page-25-0)). È possibile passare ad un'altra immagine utilizzando i pulsanti  $\blacklozenge$ .

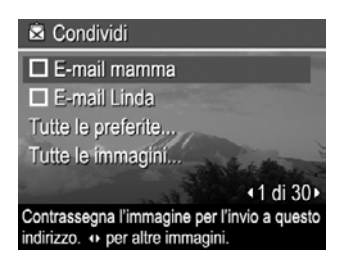

- **Tutte le preferite...**: visualizza un elenco di destinazioni. Evidenziare ogni destinazione a cui si desidera inviare tutte le immagini contrassegnate da **Preferiti**, quindi premere  $\frac{\text{Mean}}{\text{OK}}$  per selezionare ogni destinazione. Dopo aver selezionato le destinazioni, premere  $\bigtriangleup$ . Questa opzione è disponibile solamente se più immagini sono state contrassegnate come **preferite** (vedere ["Immagini](#page-18-0) [contrassegnate come Preferiti" a pagina 17\)](#page-18-0).
- **Tutte le immagini...**: visualizza un elenco di destinazioni. Evidenziare ogni destinazione a cui si desidera inviare tutte le immagini, quindi premere  $\frac{M_{env}}{OK}$  per selezionare ogni destinazione. Dopo aver selezionato le destinazioni, premere . Questa opzione è disponibile solamente se sulla fotocamera sono presenti più immagini.
- **3.** Per selezionare altre immagini da condividere, utilizzare i pulsanti (igher visualizzare un'immagine e ripetere il passaggio 2.
- **4.** Dopo aver contrassegnato tutte le immagini da condividere, tenere premuto  $\bigcirc$  fino a quando il menu non scompare.
- **5.** Per inviare le immagini alle destinazioni disponibili, vedere ["Trasferimento delle](#page-19-0) [immagini utilizzando il software HP Photosmart" a pagina 18.](#page-19-0)

# <span id="page-27-0"></span>**7 Uso del menu Configurazione**

Il menu **Configurazione** consente di impostare le preferenze per il funzionamento della fotocamera. Il menu <sup>&</sup> Configurazione è disponibile nei menu **c** Scatto e **Riproduzione**.

- **1.** Quando è attivo il menu **contratto** o **Riproduzione**, utilizzare i pulsanti  $\blacktriangle\blacktriangledown$  per evidenziare *Q* Configurazione..., quindi premere  $\frac{\text{Mean}}{\text{OK}}$ .
- **2.** Utilizzare i pulsanti **▲▼** per evidenziare un'opzione nel menu, quindi premere  $\frac{\text{Menu}}{\text{OK}}$  per visualizzare il menu dell'opzione scelta.
- **3.** Utilizzare i pulsanti  $\blacktriangle \blacktriangledown$  per evidenziare un'impostazione, quindi premere  $\frac{\text{Mean}}{\text{OK}}$ .
- **4.** Per uscire dal menu  $\%$  Configurazione, tenere premuto  $\bigcirc$  fino a quando il menu non scompare.

Le impostazioni specificate restano invariate fino alla loro modifica.

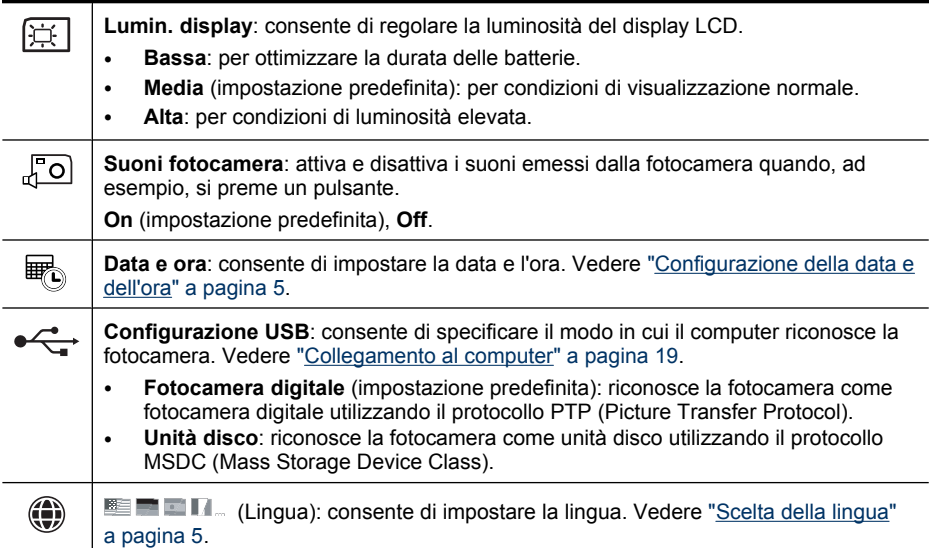

# <span id="page-28-0"></span>**8 Risoluzione dei problemi**

Questa sezione fornisce informazioni sui seguenti argomenti:

- Ripristino della fotocamera (vedere "Ripristino della fotocamera" a pagina 27)
- Possibili problemi e soluzioni (vedere "Problemi e soluzioni" a pagina 27)

## **Ripristino della fotocamera**

Se la fotocamera non risponde quando si premono i pulsanti, eseguire il ripristino.

- **1.** Spegnere la fotocamera.
- **2.** Rimuovere la scheda di memoria e le batterie per almeno 5 secondi.
- **3.** Reinserire le batterie e chiudere lo sportello del vano batteria/scheda di memoria.
- **4.** Accendere la fotocamera. Se il ripristino è riuscito, la fotocamera potrebbe richiedere che vengano immesse data e ora (vedere ["Configurazione della data e dell'ora"](#page-6-0) [a pagina 5](#page-6-0)).
- **5.** Verificare che la fotocamera funzioni senza la scheda di memoria opzionale e poi reinstallare la scheda.

Quando viene ripristinata la fotocamera, le immagini e i videoclip in memoria vengono conservati.

## **Problemi e soluzioni**

Utilizzare le seguenti informazioni per trovare le soluzioni ai problemi comuni che si possono riscontrare utilizzando la fotocamera.

**Nota** I problemi noti spesso vengono risolti con le nuove versioni del firmware. Per ottenere prestazioni ottimali dalla fotocamera digitale, visitare periodicamente il sito Web per il supporto tecnico Hewlett-Packard ([www.hp.com/support\)](http://www.hp.com/support) per trovare gli aggiornamenti al firmware, al software e ai driver della fotocamera.

#### **Come ottenere stampe di qualità professionale se non si dispone di una stampante fotografica.**

Utilizzare la funzione **III Acquisto stampe online** nel menu **A** Photosmart Express (vedere ["Acquisto delle stampe online" a pagina 24\)](#page-25-0).

#### **La fotocamera non si accende.**

- Ricaricare le batterie o inserirne di nuove, assicurandosi di posizionarle correttamente (vedere ["Installazione delle batterie" a pagina 4](#page-5-0)). Se si utilizzano batterie ricaricabili, verificare che siano batterie ricaricabili al nickel metallo idruro (NiMH).
- Ripristinare la fotocamera (vedere ["Ripristino della fotocamera" a pagina 27\)](#page-28-0).
- Verificare che la scheda di memoria sia del tipo adatto (vedere ["Memorizzazione"](#page-40-0) [a pagina 39](#page-40-0)). In tal caso, rimuovere la scheda di memoria e accendere la fotocamera; se la fotocamera si accende, formattare la scheda di memoria (vedere ["Installazione e formattazione di una scheda di memoria opzionale" a pagina 6](#page-7-0)). Se la fotocamera non si accende, formattare la scheda di memoria utilizzando un lettore per schede di memoria oppure sostituire la scheda.

#### **Le batterie NiMH devono essere ricaricate spesso.**

- Le batterie nuove o che non sono state ricaricate recentemente devono essere ricaricate per raggiungere il livello massimo di carica.
- Se le batterie non sono state utilizzate per due mesi o più, ricaricarle.
- Per dei suggerimenti su come prolungare la durata delle batterie, vedere ["Prolungamento della durata delle batterie" a pagina 36.](#page-37-0)

#### **Le batterie NiMH non si ricaricano.**

- Provare a ricaricare le batterie dopo che si sono parzialmente scaricate.
- Se non si riesce a caricare le batterie in un caricabatterie opzionale o in un alloggiamento opzionale HP Photosmart, sostituire le batterie.

#### **Il tempo di accensione della fotocamera è molto lungo.**

- Se è inserita una scheda di memoria ad alta capacità (4 GB o dimensioni superiori), l'accensione della fotocamera è più lenta.
- La presenza di un numero elevato di file (oltre 300) memorizzati nella scheda di memoria opzionale influisce sul tempo di accensione della fotocamera. Trasferire i file memorizzati sul computer, quindi formattare la scheda di memoria.
- Il tempo di accensione in modalità **Riproduzione** è lento se nella scheda di memoria è presente un numero elevato di immagini contrassegnate. Trasferire le immagini sul computer (vedere ["Trasferimento e stampa di immagini" a pagina 18\)](#page-19-0) per rivederle.

#### **La fotocamera non risponde quando si premono i pulsanti.**

- Accendere la fotocamera.
- Quando la fotocamera è collegata a un computer (direttamente o tramite un alloggiamento opzionale), la maggior parte dei pulsanti non risponde.
- Sostituire o ricaricare le batterie.
- Ripristinare la fotocamera (vedere ["Ripristino della fotocamera" a pagina 27\)](#page-28-0).
- La scheda di memoria potrebbe essere difettosa. Rimuovere la scheda di memoria e provare la fotocamera; se la fotocamera funziona, sostituire la scheda di memoria.
- Formattare la memoria interna e/o la scheda di memoria (vedere ["Installazione e](#page-7-0) [formattazione di una scheda di memoria opzionale" a pagina 6](#page-7-0)).

#### **La fotocamera non scatta la foto quando si preme il pulsante otturatore.**

- Premere completamente il pulsante **otturatore**.
- Accertarsi di essere in modalità **na Scatto**.
- La scheda di memoria o la memoria interna è piena. Trasferire le immagini dalla fotocamera al computer, quindi formattare la memoria interna o la scheda di memoria (vedere ["Installazione e formattazione di una scheda di memoria opzionale"](#page-7-0) [a pagina 6](#page-7-0)). Oppure sostituire la scheda con una nuova.
- È possibile che la fotocamera stia elaborando un'immagine. Attendere qualche secondo che la fotocamera finisca di salvare la foto prima di scattarne un'altra.

#### **Il display LCD non funziona.**

- Il display LCD è inattivo. Premere qualsiasi pulsante della fotocamera per riattivarla.
- Ripristinare la fotocamera (vedere ["Ripristino della fotocamera" a pagina 27\)](#page-28-0).
- Sostituire o ricaricare le batterie.

#### **L'immagine è sfocata.**

- Utilizzare un treppiede per tenere ferma la fotocamera o aumentare la luce.
- Accertarsi che il soggetto delle foto o dei videoclip sia all'interno del campo di messa a fuoco, comunque almeno a un metro di distanza.
- Selezionare una modalità di scatto adatta alla scena da fotografare (vedere ["Utilizzo](#page-12-0) [del menu Scatto" a pagina 11](#page-12-0)).
- Impostare il flash su <sup>A</sup> $\frac{1}{4}$  Auto Flash oppure su  $\frac{1}{4}$  Flash On e la modalità di scatto su **Azione**.

#### **L'immagine è troppo luminosa.**

- Disattivare il flash (vedere ["Impostazione del flash" a pagina 10\)](#page-11-0).
- Allontanarsi dal soggetto e utilizzare lo zoom.

#### **L'immagine è troppo scura.**

- Attendere che la luce naturale migliori, utilizzare il flash (vedere ["Impostazione del](#page-11-0) [flash" a pagina 10](#page-11-0)) o aggiungere una luce indiretta.
- Se il soggetto che si sta cercando di fotografare è al di fuori del campo di azione del flash, spegnere il flash. Il tempo di esposizione diventa più lungo, quindi utilizzare un treppiede per tenere ferma la fotocamera. Per informazioni sul campo di azione del flash di questa fotocamera, visitare il sito [www.hp.com/support,](http://www.hp.com/support) selezionare la lingua e la regione, inserire il numero del modello della fotocamera nel campo **Cerca: Prodotto**, fare clic su **Product Information**, quindi su **Specifications**.

#### **L'immagine presenta un livello elevato di granularità.**

- Aggiungere una luce indiretta, utilizzare il flash (vedere ["Impostazione del flash"](#page-11-0) [a pagina 10](#page-11-0)) o attendere che la luce naturale migliori.
- Probabilmente l'immagine è stata ingrandita in modo eccessivo con lo zoom digitale (vedere ["Zoom digitale" a pagina 9](#page-10-0)).
- Se la fotocamera è surriscaldata, l'effetto diminuisce man mano che la fotocamera si raffredda. Per migliorare la qualità delle immagini, evitare di tenere la fotocamera in luoghi con temperature troppo elevate.

#### **Mancano alcune immagini sulla fotocamera.**

Rimuovere la scheda di memoria e controllare se le immagini sono memorizzate nella memoria interna. In questo caso, trasferirle sulla scheda di memoria (vedere **Sposta imm. su scheda** in ["Uso del menu Riproduzione" a pagina 15\)](#page-16-0).

#### **Sebbene due schede di memoria abbiano lo stesso formato, su una è possibile memorizzare un numero maggiore di immagini.**

- La scheda di memoria potrebbe contenere file che non sono immagini o video riconosciuti dalla fotocamera. Salvare i dati che sono presenti sulla scheda e che si desidera conservare e poi formattare la scheda (vedere ["Installazione e formattazione](#page-7-0) [di una scheda di memoria opzionale" a pagina 6](#page-7-0)).
- Se la capacità delle schede di memoria è pari a 4 GB o superiore, la scheda su cui vengono memorizzate meno immagini potrebbe essere stata formattata non correttamente da un dispositivo che non supporta schede con capacità di 4 GB. È ora disponibile un nuovo tipo di scheda ad alta capacità Secure Digital (SDHC) che non può essere utilizzata o formattata in maniera errata da dispositivi che non supportano schede con capacità pari a 4 GB o superiore. Provare a formattare la scheda in questa fotocamera (che supporta le schede ad alta capacità Secure Digital).
- La scheda di memoria potrebbe essere difettosa. Se la scheda è stata formattata nella fotocamera e non sembra disporre della capacità prevista, valutare la possibilità di sostituire la scheda.

#### **La fotocamera indica che è possibile memorizzare solo 2000 immagini, indipendentemente dall'impostazione scelta per la qualità delle immagini.**

Se si accende la fotocamera quando al suo interno è installata una scheda di memoria, la fotocamera indica il numero di immagini che è possibile memorizzare sulla scheda utilizzando l'impostazione corrente di **Qualità immag.**. Con questa fotocamera è possibile memorizzare su una scheda un massimo di 2000 immagini.

#### **L'operazione di eliminazione di tutte le immagini dalla scheda di memoria è piuttosto lenta.**

Quando le immagini memorizzate sulla scheda sono molto numerose, la fotocamera impiega più tempo ad eliminarle. Invece che eliminarle, è possibile formattare la scheda di memoria (vedere ["Installazione e formattazione di una scheda di memoria opzionale"](#page-7-0) [a pagina 6](#page-7-0)).

#### **La spia di accensione è illuminata ma il display LCD è spento oppure la fotocamera sembra bloccata e non funziona.**

- Spostare  $\Box$  Su un'altra posizione oppure premere un qualsiasi pulsante della fotocamera per riattivare il display LCD.
- Ripristinare la fotocamera (vedere ["Ripristino della fotocamera" a pagina 27\)](#page-28-0).

#### <span id="page-32-0"></span>**La fotocamera risponde lentamente quando si cerca di rivedere le immagini.**

- Il tempo di accensione in modalità **Riproduzione** è lento se nella scheda di memoria è presente un numero elevato di immagini contrassegnate. Trasferire le immagini sul computer (vedere ["Trasferimento e stampa di immagini" a pagina 18\)](#page-19-0) per rivederle.
- Vedere ["Memorizzazione" a pagina 39](#page-40-0) e ["Capacità della memoria" a pagina 40](#page-41-0) per suggerimenti sull'uso delle schede di memoria.

#### **La registrazione del video si interrompe improvvisamente. Il video viene salvato correttamente, ma è più corto del previsto.**

Sostituire la scheda di memoria con una scheda più veloce. Utilizzare schede ad elevate prestazioni, professionali, ultra o ad alta velocità.

#### **La registrazione del video termina improvvisamente e il video non viene riprodotto.**

Se il video si trova su una scheda di memoria, trasferirlo sul computer (vedere ["Trasferimento e stampa di immagini" a pagina 18](#page-19-0)) e poi riformattare la scheda (vedere ["Installazione e formattazione di una scheda di memoria opzionale" a pagina 6\)](#page-7-0).

#### **La fotocamera si surriscalda e risulta molto calda al tatto.**

Ciò è perfettamente normale. Tuttavia, se sembra esserci qualcosa di strano, spegnere la fotocamera e attendere che si raffreddi. Quindi esaminare la fotocamera e le batterie per verificare la presenza di eventuali danni.

Per ottenere la massima qualità delle immagini, spegnere la fotocamera quando non la si utilizza. Conservare la fotocamera in un luogo fresco.

#### **La fotocamera si blocca quando stabilisce una connessione con il computer.**

- Sulla scheda di memoria potrebbe essere memorizzato un numero notevole di immagini. Tanto più numerose sono le immagini memorizzate sulla scheda, tanto maggiore sarà il tempo necessario per stabilire un collegamento con il computer (fino a cinque minuti). Se sulla scheda di memoria sono presenti molte immagini, attendere fino a quando la fotocamera non ha stabilito il collegamento.
- Accertarsi che il cavo USB sia collegato correttamente alla fotocamera e al computer, direttamente o attraverso un alloggiamento opzionale.
- Provare a collegare il cavo USB a un'altra porta USB del computer.
- Spegnere e riaccendere la fotocamera. Se il problema non si risolve, eseguire il ripristino della fotocamera (vedere ["Ripristino della fotocamera" a pagina 27](#page-28-0)).
- Se il problema persiste, contattare l'Assistenza HP (vedere ["Supporto al prodotto"](#page-35-0) [a pagina 34](#page-35-0)).

#### **È impossibile trasferire le immagini dalla fotocamera al computer.**

- Installare il software HP Photosmart (vedere ["Installazione del software" a pagina 6\)](#page-7-0) oppure vedere ["Trasferimento delle immagini senza utilizzare il software](#page-20-0) [HP Photosmart" a pagina 19](#page-20-0).
- Configurare le preferenze della fotocamera in modo tale che il software HP Photosmart si avvii automaticamente quando si collega la fotocamera al computer Macintosh. Aprire le impostazioni **HP Photosmart Camera** in **Preferenze di Sistema** per apportare le modifiche o per visualizzare la guida del software della fotocamera.
- Impostare la fotocamera in modo che funzioni come **Unità disco** (vedere **Configurazione USB** in ["Uso del menu Configurazione" a pagina 26\)](#page-27-0), quindi seguire i passaggi in ["Collegamento al computer" a pagina 19.](#page-20-0)

#### **Quando si trasferiscono le immagini sul computer viene visualizzato un messaggio di errore.**

Probabilmente la fotocamera è stata danneggiata da sovracorrente o da una scarica elettrostatica. Chiudere il software HP Photosmart, scollegare la fotocamera dal computer ed eseguire il ripristino della fotocamera (vedere ["Ripristino della fotocamera"](#page-28-0) [a pagina 27](#page-28-0)). Quindi, riavviare il processo di trasferimento delle immagini (vedere ["Trasferimento delle immagini utilizzando il software HP Photosmart" a pagina 18](#page-19-0)).

#### **Il software HP Photosmart non si avvia automaticamente quando si collega la fotocamera al computer Macintosh.**

Configurare le preferenze della fotocamera in modo tale che il software HP Photosmart si avvii automaticamente quando si collega la fotocamera al computer Macintosh. Aprire le impostazioni **HP Photosmart Camera** in **Preferenze di Sistema** per apportare le modifiche o per visualizzare la guida del software della fotocamera.

#### **Il software HP Photosmart è lento ed è necessario aspettare molto tempo prima che sia pronto per trasferire le immagini dalla fotocamera.**

Quando i file memorizzati sulla scheda di memoria opzionale sono molto numerosi, aumenta il tempo che è necessario attendere prima che il software HP Photosmart inizi a trasferire le immagini. Per ottenere risultati migliori, trasferire spesso le immagini sul computer e formattare sempre la scheda dopo averle trasferite (vedere ["Installazione e](#page-7-0) [formattazione di una scheda di memoria opzionale" a pagina 6](#page-7-0)).

#### **La fotocamera si spegne inaspettatamente.**

- Probabilmente la fotocamera è stata danneggiata da sovracorrente o da una scarica elettrostatica. Rimuovere la batteria ed eseguire il ripristino della fotocamera (vedere ["Ripristino della fotocamera" a pagina 27\)](#page-28-0). Quindi reinserirla e accendere la fotocamera.
- Ricaricare la batteria.
- Sostituire la batteria.

#### <span id="page-34-0"></span>**L'installazione o l'utilizzo del software HP Photosmart presenta dei problemi.**

- Accertarsi che il computer soddisfi i requisiti minimi indicati sulla confezione della fotocamera.
- Consultare la guida in linea del software HP Photosmart.
- Visitare il sito Web del supporto tecnico Hewlett-Packard all'indirizzo [www.hp.com/](http://www.hp.com/support) [support](http://www.hp.com/support).

## **Messaggi di errore della fotocamera**

Se uno dei seguenti messaggi di errore viene visualizzato mentre si utilizza la fotocamera, è possibile trovare informazioni sul messaggio e sul problema visitando il sito Web all'indirizzo [www.hp.com](http://www.hp.com) e ricercando il codice in questione.

- **Scheda non supportata**—E330–200
- **Formattazione impossibile**—E330–202
- **Errore salvataggio immagine**—E330–100
- **Errore salvataggio video**—E330-102
- **Batterie in esaurimento** (seguito da indicazioni sul tipo di batteria e sulle sue prestazioni)—AA–400

# <span id="page-35-0"></span>**9 Supporto al prodotto**

Questa sezione contiene informazioni relative all'assistenza per la fotocamera digitale, inclusi collegamenti a siti Web utili e descrizioni generali della procedura di assistenza.

## **Siti Web utili**

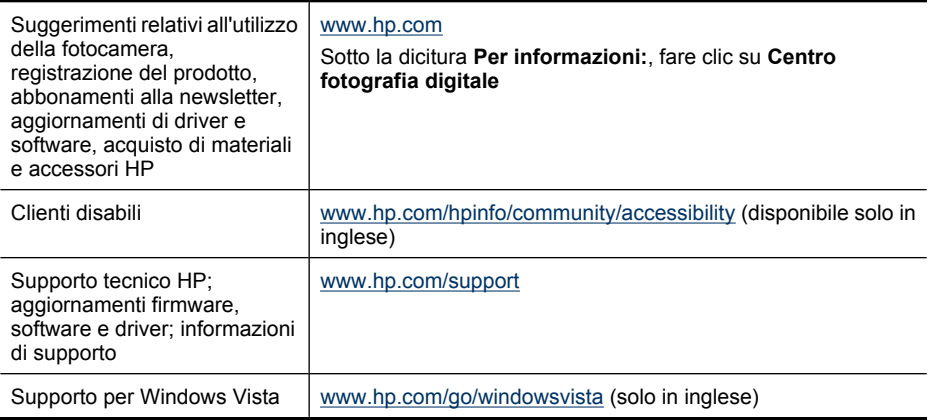

## **Assistenza**

Per ottenere prestazioni ottimali dal prodotto HP, l'Assistenza HP offre le seguenti possibilità:

- **1.** Consultare la documentazione del prodotto.
	- Consultare la sezione ["Risoluzione dei problemi" a pagina 27](#page-28-0) in questo documento.
	- Consultare la sezione della Guida in linea all'interno del software.
	- Consultare le schermate della Guida incorporata nella fotocamera.
- **2.** Visitare il sito Web del supporto tecnico Hewlett-Packard all'indirizz[o www.hp.com/](http://www.hp.com/support) [support](http://www.hp.com/support) oppure rivolgersi al punto vendita presso il quale è stata acquistata la fotocamera. Il sito Web del supporto tecnico Hewlett-Packard è disponibile per tutti i clienti HP. Il sito Web del supporto tecnico Hewlett-Packard è la fonte più rapida per ottenere informazioni aggiornate sui prodotti e assistenza professionale, inclusi i seguenti servizi:
	- Possibilità di contattare rapidamente tramite e-mail gli specialisti dell'assistenza online qualificati.
	- Aggiornamenti di firmware, software e driver per la fotocamera.
	- Importanti informazioni sul prodotto e la risoluzione dei problemi tecnici.
	- Aggiornamenti del prodotto proattivi, comunicazioni relative all'assistenza e newsletter HP (disponibili quando si registra la fotocamera).
- **3.** Supporto telefonico HP. Le opzioni e le tariffe dell'assistenza variano a seconda del prodotto, del paese/della regione e della lingua. Per un elenco delle condizioni e dei numeri telefonici dell'assistenza, visitare il sito [www.hp.com/support.](http://www.hp.com/support)
- **4.** Periodo successivo alla garanzia. Alla scadenza della garanzia limitata, è disponibile un servizio di assistenza online all'indirizzo [www.hp.com/support](http://www.hp.com/support).
- **5.** Estensione o aggiornamento della garanzia. Se si desidera estendere o aggiornare la garanzia della fotocamera, rivolgersi al punto vendita presso il quale è stato effettuato l'acquisto oppure consultare le offerte del Pacchetto assistenza HP all'indirizzo [www.hp.com/support.](http://www.hp.com/support)
- **6.** Se è già stato acquistato un servizio del Pacchetto assistenza HP, consultare le condizioni dell'assistenza riportate sul contratto.

## <span id="page-37-0"></span>**A Gestione delle batterie**

La fotocamera utilizza due batterie di tipo AA che possono essere alcaline, fotografiche agli ioni di litio o ricaricabili al nickel metallo idruro (NiMH). Le batterie fotografiche agli ioni di litio e NiMH garantiscono una durata maggiore rispetto alle batterie alcaline.

### **Informazioni importanti sulle batterie**

- Le batterie fornite con la fotocamera sono alcaline AA. Queste batterie hanno durata breve e sono fornite solo per poter iniziare ad utilizzare la fotocamera immediatamente. Quando sulla fotocamera compare un messaggio che informa che la carica delle batterie è insufficiente (vedere ["Indicatori di alimentazione" a pagina 37\)](#page-38-0), HP consiglia di sostituirle con batterie fotografiche agli ioni di litio o ricaricabili NiMH in modo che possano durare più a lungo.
- Caricare completamente le batterie NiMH prima di utilizzarle per la prima volta.
- Le prime volte che si ricaricano le batterie NiMH, è possibile che non si ottenga il numero di scatti per carica previsto. Le prestazioni delle batterie migliorano dopo che sono state caricate e scaricate completamente quattro o cinque volte. In questo periodo è possibile utilizzare normalmente la fotocamera per scaricare le batterie.
- Inserire sempre correttamente le batterie nella fotocamera (vedere ["Installazione delle](#page-5-0) [batterie" a pagina 4](#page-5-0)). Se le batterie non vengono inserite correttamente, lo sportello del vano potrebbe chiudersi, ma la fotocamera non potrà funzionare.
- Se si prevede di non utilizzare la fotocamera per più di un mese, rimuovere le batterie dalla fotocamera.
- Le prestazioni di tutte le batterie peggiorano man mano che la temperatura scende. Per migliorare le prestazioni delle batterie, tenere la fotocamera e le batterie in una tasca interna, al caldo, se ci si trova in un ambiente freddo. Per evitare il cortocircuito delle batterie, non tenere oggetti di metallo (ad esempio, chiavi o monete) nella stessa tasca delle batterie.

### **Prolungamento della durata delle batterie**

Per conservare la carica delle batterie, il display LCD si spegne dopo un periodo di inattività. Premere qualsiasi pulsante della fotocamera per riattivarla. Dopo cinque minuti di inattività la fotocamera si spegne.

Per ottimizzare ulteriormente la durata delle batterie:

- Impostare **Lumin. display** su **Bassa** (vedere **Lumin. display** in ["Uso del menu](#page-27-0) [Configurazione" a pagina 26](#page-27-0)).
- Impostare la fotocamera su <sup>A</sup><sup>1</sup> Auto Flash (vedere Auto Flash in ["Impostazione del flash"](#page-11-0) [a pagina 10](#page-11-0)).
- Usare la registrazione video il minimo indispensabile.
- Usare il display LCD il minimo indispensabile.
- Quando si trasferiscono o si stampano le immagini, posizionare la fotocamera nell'alloggiamento opzionale HP Photosmart collegato all'alimentazione CA.

### **Precauzioni di sicurezza per l'uso delle batterie**

- Utilizzare sempre due batterie identiche con la stessa composizione chimica, marca ed età.
- Non gettare le batterie nel fuoco ed evitare che si surriscaldino. Conservare sempre le batterie in un luogo fresco.
- Non collegare i poli positivo e negativo di una batteria con oggetti metallici.
- Non trasportare o conservare le batterie con oggetti metallici. Non mettere le batterie in una tasca contenente delle monete.
- Non forare le batterie e non sottoporle a urti violenti o di altro tipo.
- Non eseguire saldature direttamente sulle batterie.
- <span id="page-38-0"></span>• Evitare che le batterie si bagnino.
- Non disassemblare né modificare le batterie.
- Interrompere immediatamente l'uso di una batteria se questa, quando la si usa, ricarica o conserva, emette un odore insolito, risulta estremamente calda (ricordare che è normale che la batteria si scaldi), cambia nel colore o nella forma o appare diversa in un qualsiasi altro modo.
- In caso di perdite di liquido dalle batterie e qualora il liquido entri a contatto con gli occhi, non strofinarli. Sciacquare con abbondante acqua e rivolgersi immediatamente a un medico per ricevere cure appropriate. Se non curato, l'occhio entrato in contatto con il liquido della batteria può subire dei danni permanenti.

**Avvertimento** Pericolo di esplosione in caso di sostituzione delle batterie con un tipo non corretto. Smaltire le batterie usate in conformità con le istruzioni.

### **Indicatori di alimentazione**

Se la carica delle batterie è bassa o se la fotocamera si trova in un alloggiamento collegato all'alimentazione CA, sul display LCD viene visualizzata una delle seguenti icone. Se sul display LCD non compare alcuna icona della batteria, significa che la carica delle batterie è sufficiente per il normale funzionamento.

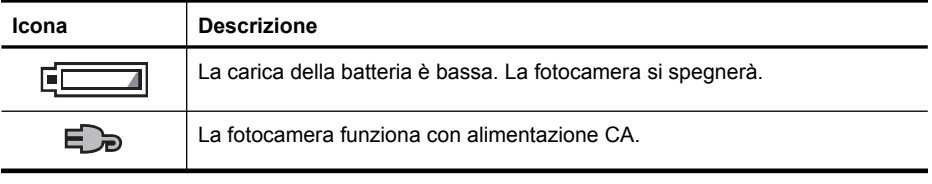

**Nota** Se la fotocamera resta priva delle batterie per un periodo di tempo prolungato, l'orologio potrebbe reimpostarsi e alla successiva accensione della fotocamera potrebbe apparire un messaggio che richiede di aggiornarlo.

### **Prestazioni delle batterie**

Il grafico mostra il numero relativo di foto che si possono scattare utilizzando le batterie fotografiche agli ioni di litio, NiMH e alcaline. Le prestazioni effettive potrebbero variare in base all'utilizzo, al tipo di batteria e al produttore della batteria. Vi sono numerosi altri fattori che influiscono sul numero di foto che si possono scattare (vedere ["Informazioni importanti sulle batterie" a pagina 36\)](#page-37-0).

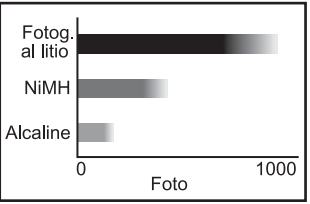

**Nota** Per maggiori informazioni sulle batterie, visitare il sito [www.hp.com/support](http://www.hp.com/support) e cercare il codice **AA-400**.

<span id="page-39-0"></span>La tabella che segue indica i diversi risultati offerti dalle batterie alcaline, fotografiche al litio e ricaricabili al nickel (NiMH) in base al loro uso:

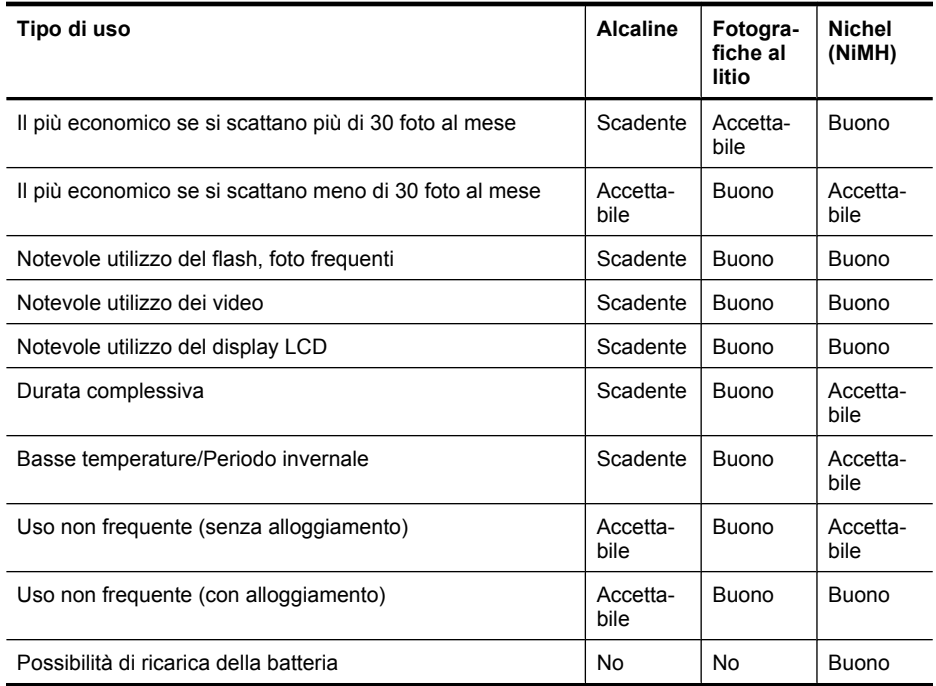

#### **Ricarica delle batterie NiMH**

È possibile caricare le batterie NiMH in un caricabatterie rapido HP opzionale o nell'alloggiamento HP Photosmart opzionale. Per informazioni su come ricaricare le batterie NiMH e per indicazioni sulle precauzioni di sicurezza da adottare durante l'operazione di ricarica, vedere la documentazione fornita con il caricabatterie rapido HP o l'alloggiamento HP Photosmart.

# <span id="page-40-0"></span>**B Specifiche**

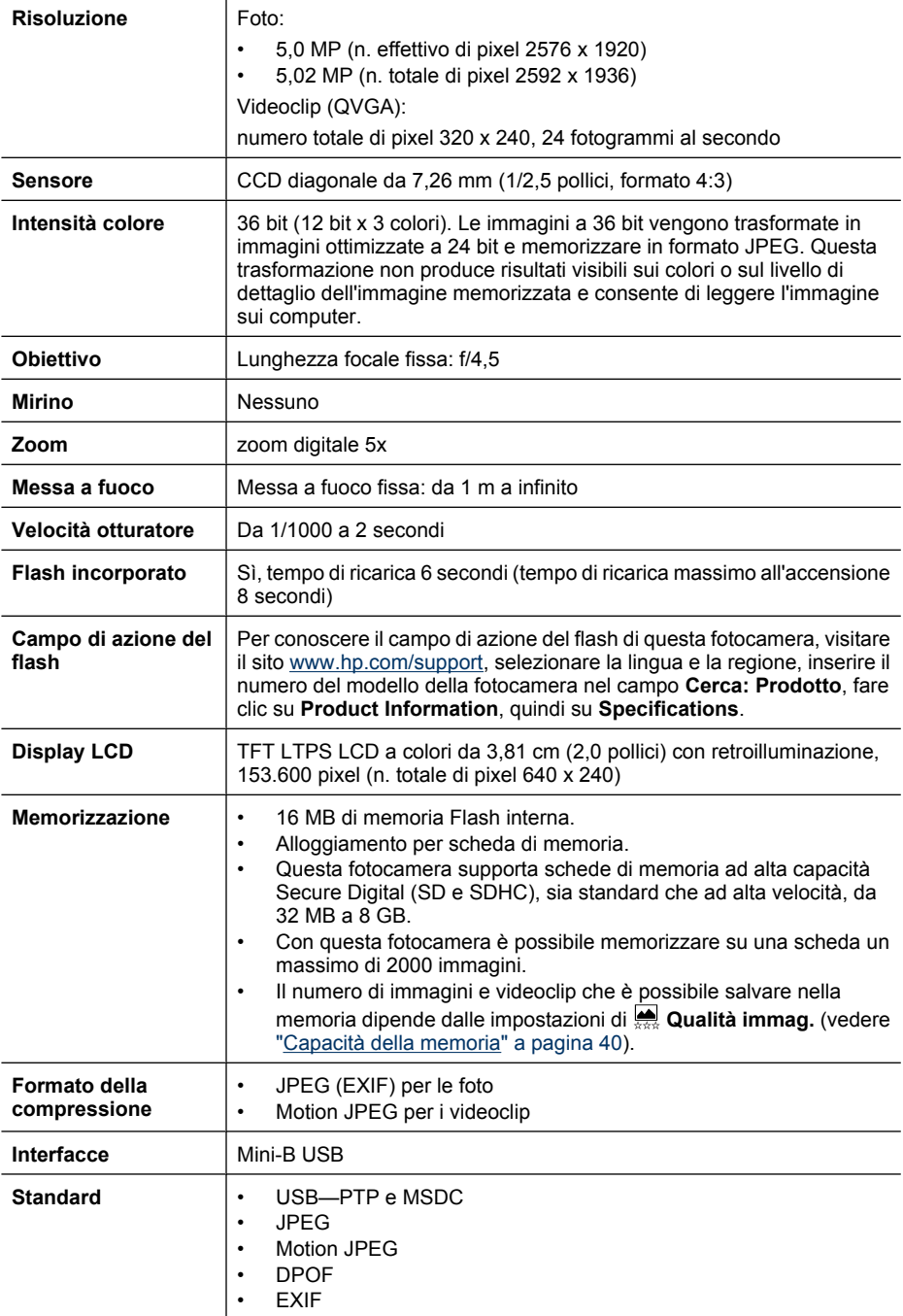

#### <span id="page-41-0"></span>Appendice B

(continua)

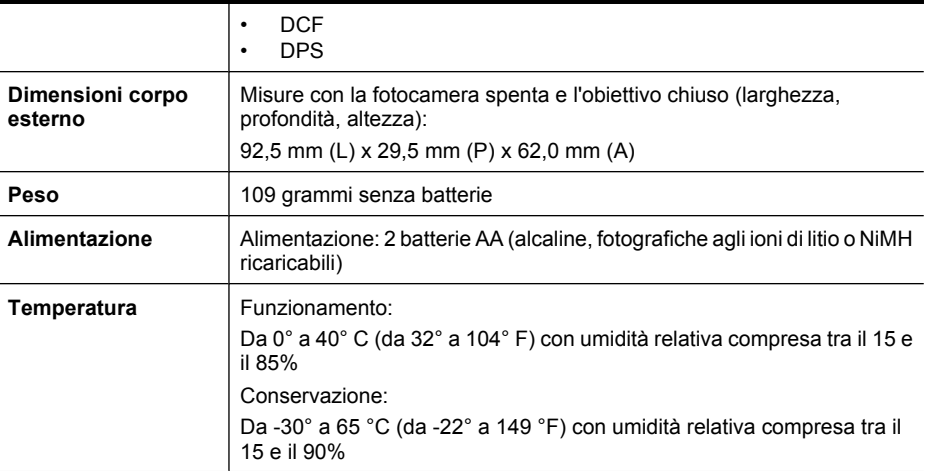

### **Capacità della memoria**

Ricordare che non tutta la memoria interna (16 MB) è disponibile per memorizzare le immagini perché una parte della memoria è utilizzata dalle operazioni interne della fotocamera. Le dimensioni effettive dei file e il numero di foto che è possibile memorizzare nella memoria interna o su una scheda di memoria variano a seconda del contenuto di ogni foto o della lunghezza di ogni videoclip.

### **Qualità dell'immagine**

Per conoscere il numero approssimativo e la dimensione media delle foto che possono essere salvate nella memoria interna della fotocamera a seconda dell'impostazione scelta per **Qualità immag.** (vedere **Qualità immag.** in ["Utilizzo del menu Scatto" a pagina 11\)](#page-12-0), visitare il sito [www.hp.com/support](http://www.hp.com/support), selezionare la lingua e la regione, inserire il numero del modello della fotocamera nel campo **Cerca: Prodotto**, fare clic su **Product Information**, quindi su **Specifications**.

## <span id="page-42-0"></span>**Indice**

#### **A**

accensione indicatori [37](#page-38-0) ON/OFF, pulsante [3](#page-4-0) spia [3](#page-4-0) accensione/spegnimento [4](#page-5-0) anteprime [17](#page-18-0) assistenza [34](#page-35-0) attivazione/disattivazione dell'alimentazione [4](#page-5-0) Autoscatto spia [4](#page-5-0) Autoscatto, modalità [11](#page-12-0), [12](#page-13-0) Azione, modalità [11](#page-12-0)

#### **B**

batterie conservazione [36](#page-37-0) informazioni importanti per l'uso [36](#page-37-0) installazione [4](#page-5-0) prestazioni [37](#page-38-0)

### **C**

Colore [12](#page-13-0) compressione, formato [39](#page-40-0) computer, collegamento [18,](#page-19-0) [19](#page-20-0) condivisione foto [22](#page-23-0) configurazione delle destinazioni [24](#page-25-0) Configurazione USB [19](#page-20-0), [26](#page-27-0) Configurazione, menu [26](#page-27-0)

#### **D**

Data e ora [5](#page-6-0), [26](#page-27-0) dimensioni [40](#page-41-0) Display LCD [3](#page-4-0)

#### **E**

e-mail, invio delle immagini [24](#page-25-0), [24](#page-25-0) Elimina, pulsante [3](#page-4-0) eliminazione effetto occhi rossi [16](#page-17-0)

### **F**

flash impostazione [10](#page-11-0) riduzione effetto occhi rossi [10](#page-11-0) flash, pulsante [3](#page-4-0) formattazione della scheda di memoria [6](#page-7-0) foto [8,](#page-9-0) [12](#page-13-0) fotocamera accensione/spegnimento [4](#page-5-0) dimensioni [40](#page-41-0) parti [3,](#page-4-0) [4](#page-5-0) peso [40](#page-41-0) specifiche [39](#page-40-0)

#### **H**

HP Photosmart Express [22,](#page-23-0) [23](#page-24-0) HP Photosmart, software [6](#page-7-0)

### **I**

immagini ingrandimento [16](#page-17-0) Inserimento di data e ora [12](#page-13-0) invio [25](#page-26-0) Qualità immag. [11](#page-12-0) trasferimento sul computer [18](#page-19-0) immagini per la stampa, selezione [23](#page-24-0) immagini, qualità [40](#page-41-0) immagini, revisione [14](#page-15-0) impostazione di data e ora [5](#page-6-0) Indietro, pulsante [3](#page-4-0) ingrandimento delle immagini [16](#page-17-0) Inserimento di data e ora [12](#page-13-0) installazione del software [6](#page-7-0) installazione della scheda di memoria [6](#page-7-0) intensità colore [39](#page-40-0)

interfacce [39](#page-40-0) invio di immagini singole [24](#page-25-0), [25](#page-26-0)

### **L**

Lingua [5,](#page-6-0) [26](#page-27-0) Lumin. display [26](#page-27-0) lunghezza focale [39](#page-40-0)

#### **M**

memoria capacità [40](#page-41-0) scheda [6,](#page-7-0) [8](#page-9-0), [39](#page-40-0) sportello del vano scheda [4](#page-5-0) memoria interna [40](#page-41-0) memorizzazione [39](#page-40-0) menu Configurazione [26](#page-27-0) Photosmart Express [22](#page-23-0) Riproduzione [15](#page-16-0) Scatto [11](#page-12-0) Menu/OK, pulsante [3](#page-4-0) Mod. automatica [11](#page-12-0)

#### **N**

numero di foto [40](#page-41-0) foto rimanenti [8](#page-9-0)

#### **O**

occhi rossi, eliminazione [16](#page-17-0) ON/OFF, pulsante [3](#page-4-0) online acquisto delle stampe [24](#page-25-0) destinazioni [24](#page-25-0)

#### **P**

Panorama, modalità [11](#page-12-0) parti della fotocamera [3](#page-4-0), [4](#page-5-0) peso [40](#page-41-0) Photosmart Express, menu acquisto delle stampe online [24](#page-25-0)

condivisione delle immagini [24](#page-25-0) selezione delle immagini per la stampa [23](#page-24-0) precauzioni di sicurezza per le batterie [36](#page-37-0) Preferiti [17](#page-18-0) presentazione [17](#page-18-0) problemi e soluzioni [27](#page-28-0) procedura di assistenza [34](#page-35-0) Pulsante otturatore [3](#page-4-0)

#### **Q**

Qualità immag. [11](#page-12-0)

#### **R**

Regione [5](#page-6-0) registrazione di videoclip [9](#page-10-0) Revisione [9,](#page-10-0) [13](#page-14-0) Riproduzione [14](#page-15-0) Riproduzione, menu [15](#page-16-0) risoluzione dei problemi [27](#page-28-0) Ritratto notturno, modalità [11](#page-12-0) Ritratto, modalità [11](#page-12-0)

#### **S**

Scatto continuo, impostazione [12](#page-13-0), [13](#page-14-0) Scatto, menu [11](#page-12-0) selezione delle immagini per le destinazioni [24,](#page-25-0) [25](#page-26-0) software, installazione [6](#page-7-0) soluzione dei problemi [27](#page-28-0) specifiche [39](#page-40-0) sportello del vano batteria [4](#page-5-0) Sposta imm. su scheda [15](#page-16-0) stampa diretta [20](#page-21-0) stampa immagini [20](#page-21-0), [22](#page-23-0) stampe, acquisto online [24](#page-25-0) stato, selettore [3](#page-4-0) suoni emessi dalla fotocamera [26](#page-27-0) Suoni fotocamera [26](#page-27-0) Supporto per Vista [34](#page-35-0) Supporto per Windows Vista [34](#page-35-0)

#### **T**

tasti freccia [3](#page-4-0) Teatro, modalità [11](#page-12-0) Tramonto, modalità [11](#page-12-0) trasferimento di immagini [18](#page-19-0), [19](#page-20-0)

#### **V**

velocità otturatore [39](#page-40-0) Video, modalità [11](#page-12-0) videoclip [9](#page-10-0) Visualizza presentazione [17](#page-18-0) visualizzazione delle anteprime [17](#page-18-0)

### **Z**

zoom [9](#page-10-0) zoom digitale [9](#page-10-0)

#### **Regulatory / Geltende Richtlinien / Informations règlementaires**

Geräuschemission  $LpA < 70$  dB Am Arbeitsplatz Normaler Betrieb nach DIN 45635 T. 19

#### **FCC statement**

The United States Federal Communications Commission (in 47 CFR 15.105) has specified that the following notice be brought to the attention of users of this product.

This equipment has been tested and found to comply with the limits for a Class B digital device, pursuant to Part 15 of the FCC Rules. These limits are designed to provide reasonable pro-<br>tection against harmful interferen harmful interference to radio or television reception, which can be determined by turning the equipment off and on, the user is encouraged to try to correct the interference by one or more of the following measures:

- Reorient or relocate the receiving antenna.
- Increase the separation between the equipment and receiver.
- Connect the equipment into an outlet on a circuit different from that to which the receiver is connected.<br>• Consult the dealer or an experienced radio/TV technician for help
- Consult the dealer or an experienced radio/TV technician for help.

For further information, contact:

Manager of Corporate Product Regulations Hewlett-Packard Company 3000 Hanover Street Palo Alto, Ca 94304 (650) 857-1501

#### **HP Photosmart E330 series Digital Camera Declaration of Conformity (European Economic Area)**

According to ISO/IEC 17050-1 and EN 17050-1

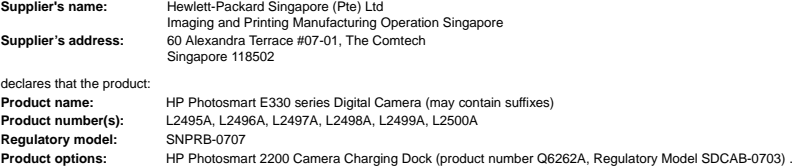

Conforms to the following Product Specifications:

**Safety** IEC/EN 60950-1:2001

IEC/EN 60825-1:1994+A1:2002+A2:2001 Class 1 LED

**Electromagnetic compatibility (EMC)**

EN 55022:1998+A1:2000+A2:2003, Class B IEC/EN 61000-3-2:2000 IEC/EN 61000-3-3:1995 + A1:2001 EN 55024:1998+A1:2001+A2:2003

#### **Supplementary information:**

The product herewith complies with the requirements of the Low Voltage Directive 2006/95/EC and the EMC Directive 2004/108/EC and carries the CE marking accordingly. **Canada**

This Class B digital apparatus complies with Canadian ICES-003.

Cet appareil numérique de la classe B est conforme à la norme NMB-003 du Canada.